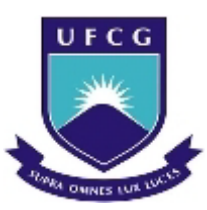

# UNIVERSIDADE FEDERAL DE CAMPINA GRANDE CENTRO DE ENGENHARIA ELÉTRICA E INFORMÁTICA UNIDADE ACADÊMICA DE ENGENHARIA ELÉTRICA

# **TRABALHO DE CONCLUSÃO DE CURSO:** O USO DE FERRAMENTA CAD NO ENSINO DE INSTALAÇÕES ELÉTRICAS

Aluno: Fábio Marcelo Soares Pereira

Orientador: Edson Guedes da Costa, D. Sc

Campina Grande – Paraíba Junho de 2009

## FÁBIO MARCELO SOARES PEREIRA

## TRABALHO DE CONCLUSÃO DE CURSO: O USO DE FERRAMENTA CAD NO ENSINO DE INSTALAÇÕES ELÉTRICAS

**Trabalho de Conclusão de curso apresentado ao curso de Engenharia Elétrica como cumprimento às exigências para a conclusão da disciplina "Projeto em Engenharia Elétrica"**

**Orientador: Edson Guedes da Costa D. Sc.**

**Campina Grande – Paraíba Junho de 2009**

*Aos meus pais, que com carinho e amor me deram a educação e os conceitos básicos de um cidadão. A minha noiva Mariza que com muito amor me ajudou nesta trajetória. A meu primo George que sempre com bons conselhos me ajudou a ser um estudante melhor. E finalmente aos meus amigos Allan, Bybyanna e Einstein, que sempre juntos, lutamos para chegarmos até aqui.*

*"A força do número só anima o medroso. Aquele que é corajoso em espírito considera uma glória poder combater sozinho."*

*(Mahatma Gandhi)*

## Sumário :

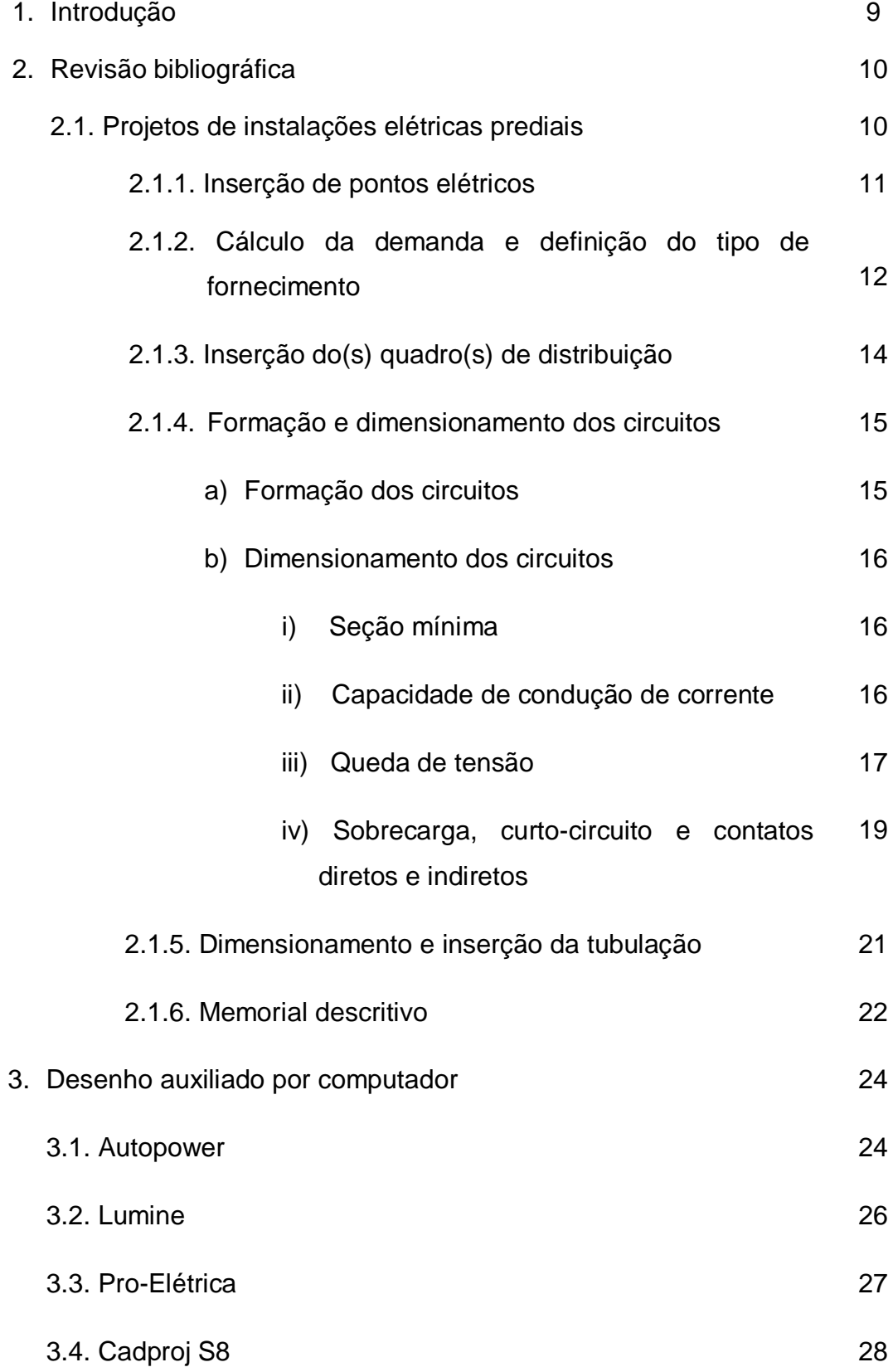

## Sumário :

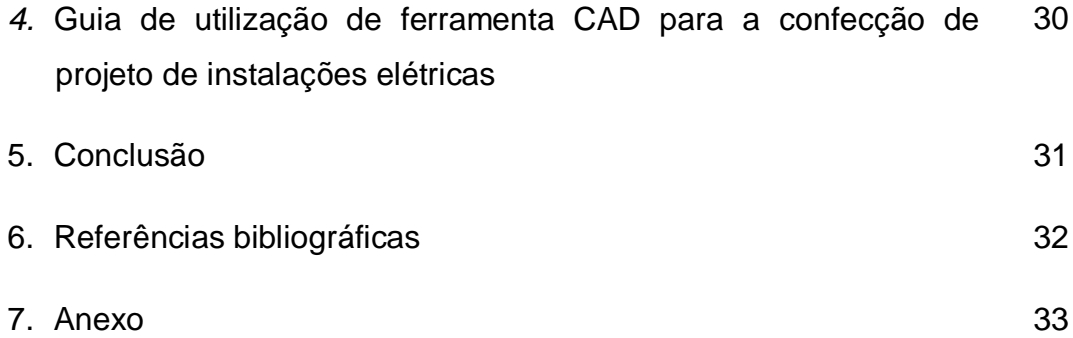

Índice de figuras

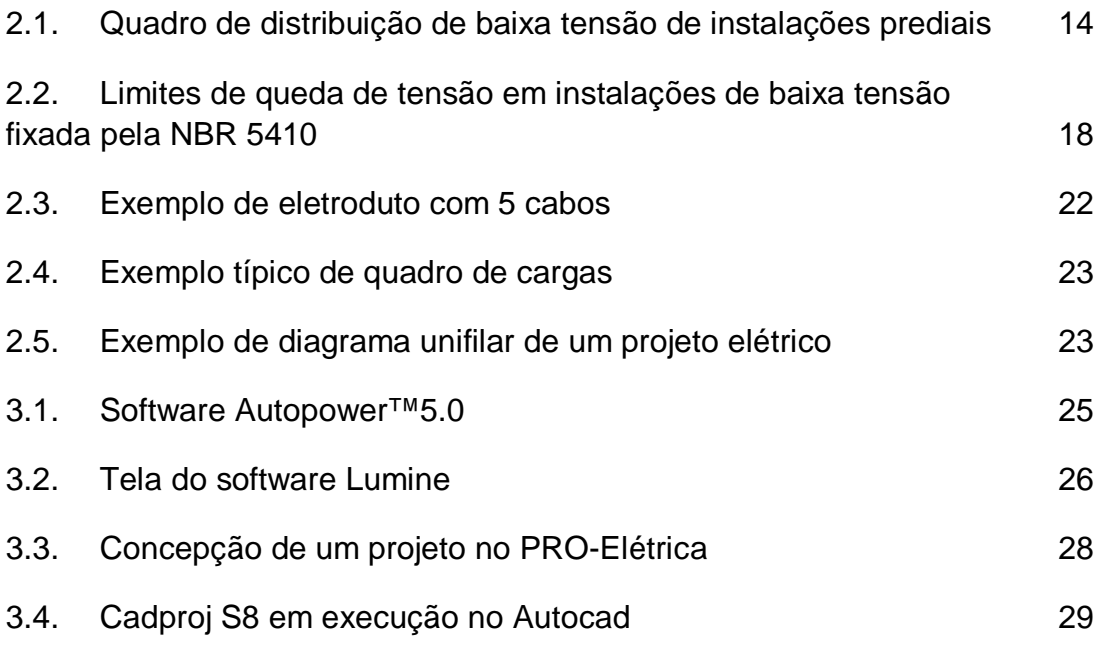

Índice de Tabelas

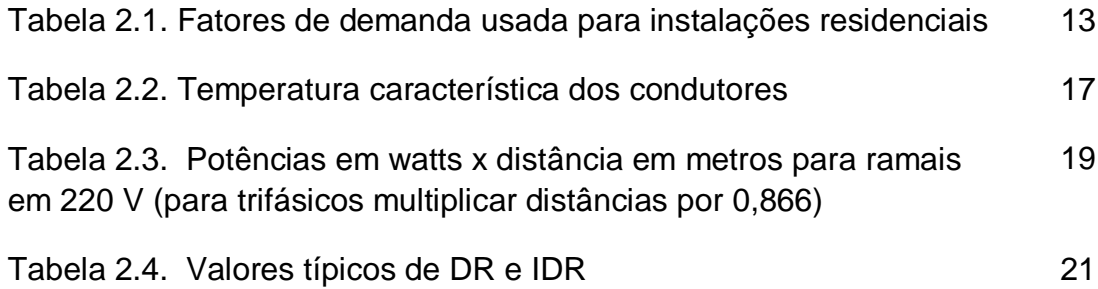

#### **1. Introdução**

O mercado mundial exige cada vez mais do engenheiro uma maior diversidade de conhecimentos, tais como, ferramentas de concepção de projetos, linguagens de programação, domínio de novas tecnologias, etc. As ferramentas, *Computer-aided Design* (CAD) ou desenho auxiliado por computador, estão entre os principais requisitos para inserção no mercado de trabalho para o profissional que deseja trabalhar na concepção de projetos de instalações elétricas.

Nesta área as ferramentas CAD promovem a aceleração da confecção de projetos, através de automatização de vários processos, tais como: cálculos de dimensionamento de circuitos e materiais, utilização de simbologia padronizada e lançamento de parte de circuitos.

O objetivo deste trabalho é elaborar um guia para realização de experimentos com a ferramenta CAD Cadproj S8™, servindo de motivação e auxílio do ensino da disciplina de Instalações Elétricas. Apresentando ao aluno de Engenharia Elétrica a importância do conhecimento e da habilidade de utilizá-la. Para tanto se fez necessário o aprofundamento dos conceitos, no que diz respeito à concepção de projetos de instalações prediais como também na utilização da ferramenta.

A crescente demanda do setor de construção civil por projetos elétricos arrojados e de elaboração rápida, bem como a familiarização do ambiente Autocad 2006, resultado da participação no curso de qualificação realizado no SENAI e o contato direto com a ferramenta Cadproj foram decisivos na motivação para a realização desta obra.

## **2. Revisão bibliográfica**

## *2.1 Projetos de instalações elétricas prediais*

Na concepção de projetos de instalações elétricas prediais o engenheiro projetista necessita, além de consultar as normas técnicas, a NBR 5410 e NBR 5413 (ABNT 2004) Instalações Elétricas Prediais e Iluminamento de Interiores respectivamente, também se faz necessário o conhecimento de alguns dados preliminares:

- Plantas;
- Projetos arquitetônicos;
- Projetos complementares;
- Informações obtidas com o arquiteto e com o proprietário.

Segundo Silva (2006), no que tange à concepção de um projeto de instalações elétricas, deverão ser seguidas as seis etapas abaixo:

- i. Inserção de pontos elétricos;
- ii. Cálculo da demanda e definição do tipo de fornecimento;
- iii. Inserção do(s) quadro(s) de distribuição;
- iv. Formação e dimensionamento de circuitos;
- v. Dimensionamento e inserção da tubulação;
- vi. Memorial descritivo.

## *2.1.1 Inserção de pontos elétricos*

O principal objetivo na inserção de pontos elétricos de um projeto é a determinação da sua localização e de sua funcionalidade. Os pontos elétricos são classificados como:

- 1. Tomadas ou de Força;
	- a. TUG Tomada de Uso Geral;
	- b. TUE Tomada de Uso Especifico;
- 2. Iluminação;
- 3. Comando;
- 4. Telefonia;
- 5. TV;
- 6. Rede;
- 7. Cabeamento Estruturado.

A distribuição dos pontos elétricos de força é determinada em função da necessidade de cada recinto, assim é traçado o perfil dos equipamentos que poderão ser utilizados. Nos pontos onde serão usados vários equipamentos deve-se adotar as TUG com potência relativa ao perfil de carga de cada recinto. Pontos onde apenas um equipamento será conectado e geralmente de alta potência, utiliza-se as TUE.

A NBR 5410 exige ao menos uma TUG para cada recinto. E para recintos maiores que 6 m² deve ser adicionado uma tomada para cada 5 m de fração de perímetro, espaçadas o mais uniforme possível. Nas cozinhas e nas copas deve-se definir uma tomada a cada 3,5 m de fração de perímetro, atribuindo 600 W para as três primeiras e 100 W para as demais. Nos banheiros a norma exige, no mínimo, a colocação de uma TUG junto ao lavatório obedecendo à distância mínima de 60 cm do boxe, com potência de 100 W. Nos subsolos, varandas garagens e sótãos, é necessária a existência de pelo menos uma TUG de potência de 1000 W.

A distribuição e o número de TUE são definidos pela quantidade de equipamentos. As TUE devem ser instaladas no máximo a 1,5 m do local do equipamento, nestes casos o dimensionamento dos condutores e da proteção é função da sua potência nominal.

No caso da iluminação, cada recinto precisa ter pelo menos um ponto de iluminação com no mínimo 100 W de potência, para recintos maiores que 6 m², atribui-se 100 W nos primeiros 6 m², adicionado 60 W a cada 4 m² inteiros. As arandelas dos banheiros devem estar a pelo menos 60 cm do boxe. Não existe regulamentação para a iluminação externa, deixado assim ao cargo do projetista. Pelo menos um ponto de comando deve está associado a cada ponto de iluminação.

Pontos de TV, telefone, de rede ou cabeamento estruturado deverão ser inseridos de acordo com a necessidade utilizando sempre a simbologia adequada.

#### *2.1.2 Cálculo da demanda e definição do tipo de fornecimento*

A carga total, também chamada de potência instalada, é definida pela soma numérica das potências nominais dos aparelhos conectados a instalação (CREDER, 2006). Mas o que efetivamente a instalação absorve é chamado de potência demandada ou demanda.

Para se efetuar o cálculo da demanda se faz necessário à utilização do fator de demanda, que é a relação entre a potência utilizada e instalada. A Tabela 2.1 apresenta os valores do fator de demanda para iluminação e tomadas.

| P1 (kW) | Fator de demanda |  |  |
|---------|------------------|--|--|
|         | (fd)             |  |  |
| 0a1     | 0,88             |  |  |
| 1a2     | 0,75             |  |  |
| 2a3     | 0,66             |  |  |
| 3a4     | 0,59             |  |  |
| 4a5     | 0,52             |  |  |
| 5a6     | 0,45             |  |  |
| 6 a 7   | 0,40             |  |  |
| 7a8     | 0,35             |  |  |
| 8 a 9   | 0,31             |  |  |
| 9a10    | 0,27             |  |  |
| >10     | 0,24             |  |  |
|         |                  |  |  |

Tabela 2.1. Fatores de demanda usada para instalações residenciais.

A maneira mais usual de calcular a demanda é definida pela multiplicação da soma numérica das potências dos pontos de iluminação e das TUGs pelo fator de demanda adicionada a soma numérica das potências das TUEs.

$$
D = f d^* P 1 + P 2. \tag{1}
$$

*D* = demanda;

*fd* = Fator de demanda;

*P1 =* Soma numérica das potências nominais dos pontos de iluminação e pontos de TUGs;

*P2* = Soma numérica das potências dos pontos de TUEs.

Para a definição do tipo de fornecimento da instalação o projetista utilizará as normas da concessionária de energia elétrica da região onde se encontra a edificação.

## *2.1.3 Inserção do(s) quadro(s) de distribuição*

A partir da entrada da instalação tem-se o quadro geral de baixa tensão - QGBT, onde estão inseridas a proteção primária, dimensionada a partir da demanda calculada, a medição e o barramento de alimentação para um ou mais quadros de distribuição - QDBT. As principais funções dos QDBT são a possibilidade da adoção da proteção secundária e a distribuição da instalação em circuitos terminais.

Quanto à alocação dos QDBT, eles deverão ser instalados perto do centro da carga, para deixar a instalação a mais equilibrada possível e facilitar a inserção da tubulação. Os elementos que configuram um quadro de distribuição são: disjuntor geral, barramento de interligação de fases, disjuntores de circuitos terminais, barramento de proteção, barramento de neutro e barramento de aterramento.

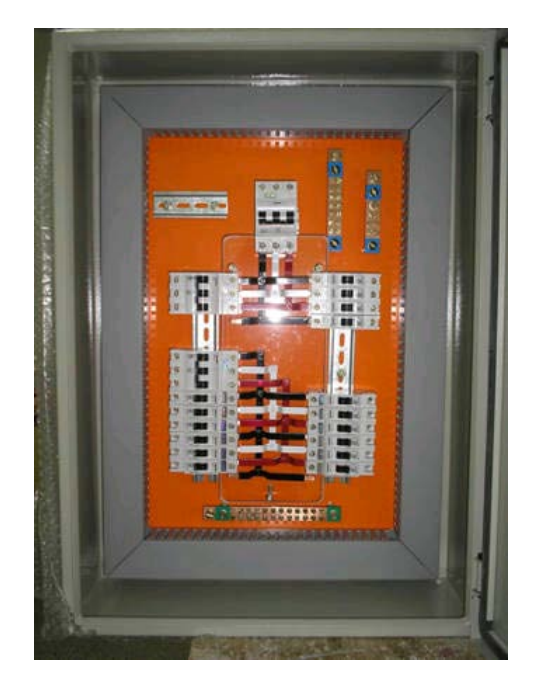

Figura 2.1. Quadro de distribuição de baixa tensão de instalações prediais.

## *2.1.4 Formação e dimensionamento dos circuitos*

## *a) Formação dos circuitos*

Depois de alocados os QDBT é necessário a divisão da instalação em circuitos que se dividem em circuitos alimentadores e terminais (FATEC 2004). Circuitos de alimentação são aqueles que derivam do QGBT e alimentam os quadros de distribuição e os circuitos terminais são os que alimentam todos os recintos da edificação a partir dos QDBT.

A formação dos circuitos, principalmente, os terminais devem ter os seguintes objetivos:

- Propiciar a facilidade de operação e manutenção;
- Reduzir as interferências geradas entre os pontos de utilização;
- Limitar as conseqüências de um curto-circuito;
- Diminuir a queda de tensão e corrente nominal;
- Reduzir custos.

Geralmente, dividem-se os circuitos por áreas, por exemplo, em uma casa é comum ocorrer a divisão da seguinte forma: *área social*, onde estão incluídas as salas, escritório e banheiro social; *área íntima*, onde se tem os quartos e suítes; *serviços*, incluindo copa e cozinha, área de serviço e dependência de empregada; e por fim a *área externa,* que compreende todos os recintos que estão na parte externa da residência.

Em unidades residenciais, hotéis, motéis e similares são permitidos pontos de iluminação e tomadas no mesmo circuito, exceto nas cozinhas, copas e áreas de serviço, que devem constituir circuitos independentes, já em instalações de outras naturezas circuitos de iluminação e de tomadas devem estar em circuitos separados (CREDER, 2007).

A definição dos pontos de TV, telefone, de rede de computadores ou cabeamento estruturado e campainha ou interfone também é necessária, devendo ser seguidas a regulamentação correspondente a cada caso. As especificações das empresas prestadoras de serviço de telefonia, de TV a cabo e internet devem ser consultadas.

#### b) *Dimensionamento dos circuitos*

Concluída a formação dos circuitos de alimentação e terminais o dimensionamento dos condutores, dimensionamento da proteção se torna o passo seguinte do projeto. Segundo a norma NBR 5410, para o dimensionamento dos circuitos existem seis critérios de seleção. Seção Mínima, Capacidade de Condução de Corrente e Queda de Tensão referente ao dimensionamento dos condutores. Sobrecarga, Curto-circuito e Contatos Indiretos referente à escolha e dimensionamento da proteção dos circuitos.

i) Seção Mínima

O método da seção mínima estabelece que para cada circuito de iluminação deve ter pelo menos condutores de 1,5 mm² e circuitos de força 2,5 mm² de bitola.

#### ii) Capacidade de Condução de Corrente

A capacidade de condução de corrente considera principalmente os efeitos térmicos no condutor provocados pela passagem de corrente elétrica em condições normais de operação. Mas também leva em consideração o arranjo da instalação em condições reais. Este critério é tratado na seção 6.2.5 da NBR 5410, onde existem tabelas para as várias situações de arranjos e alguns fatores de correção. Na Tabela 2.2 observam-se as temperaturas máximas suportadas por alguns tipos de condutores.

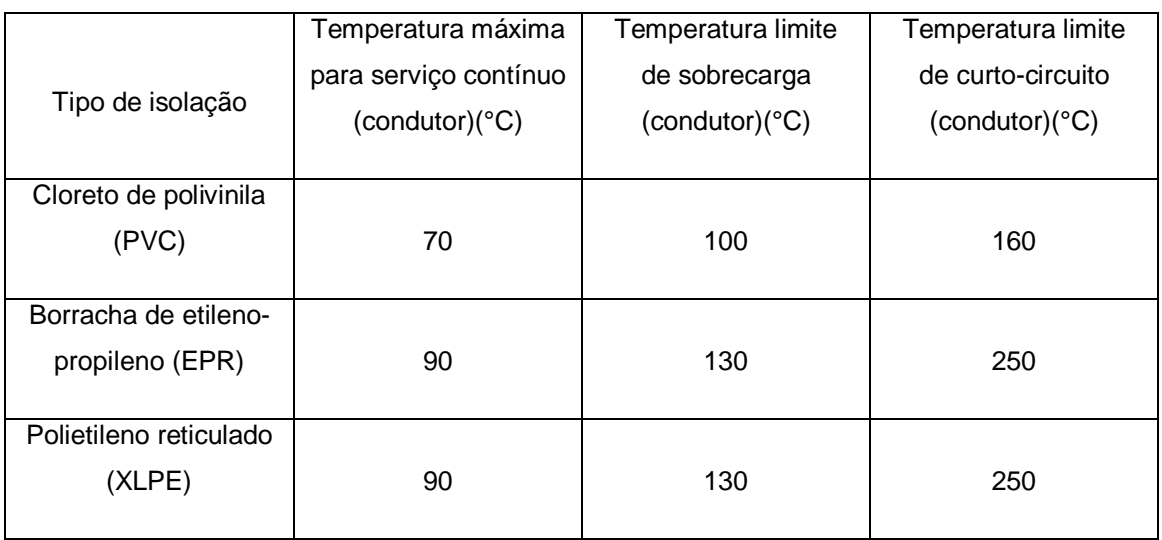

## Tabela 2.2 Temperatura Característica dos Condutores *fonte*: NBR 5410/2004

## iii) Queda de tensão

Geralmente os aparelhos elétricos são pouco toleráveis a variações de tensão mesmo que pequenas. As quedas de tensão são função das perdas ativas influenciada pela distância entre a carga e o medidor. Estas são dadas em percentual de tensão nominal:

$$
e\% = \frac{V_e - V_c}{V_e} \,. \tag{2}
$$

Em que *e% = Queda de tensão percentual; Ve= Tensão de entrada,Vc=Tensão na carga.*

Os limites máximos de queda de tensão de uma instalação de ramal de baixa tensão são de 4% entre suas extremidades e de 7% entre o gerador ou transformador até a extremidade do ramal (carga). E também é fixado o limite de queda de tensão em 10% quando na partida de motores.

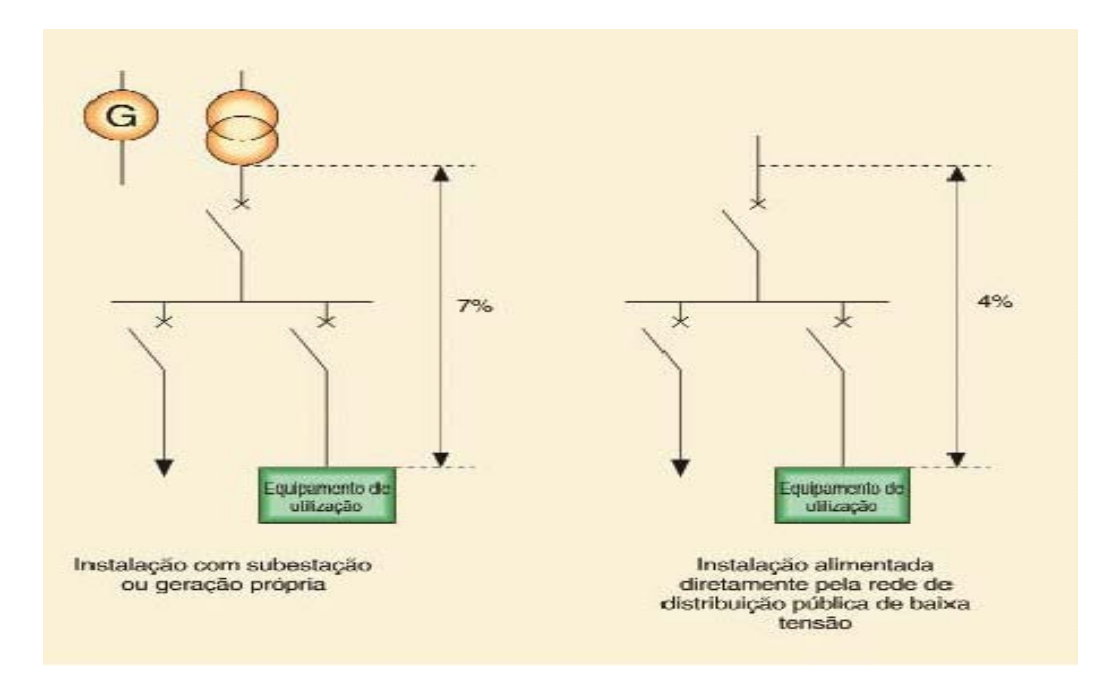

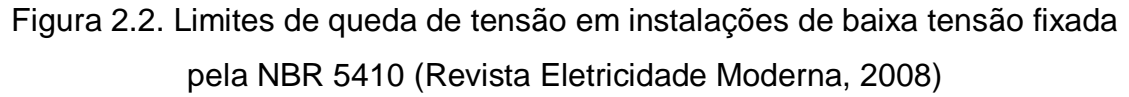

A Tabela 2.3 apresenta as quedas de tensão percentuais para alimentadores e ramais em função das distâncias e potências medidas em watts, para circuitos monofásicos e bifásicos com fator de potências unitários. A tabela foi obtida da equação seguinte, (CREDER, 2006):

$$
S = 2\rho \frac{1}{(e\%)V^2} \times (p_1 l_1 + p_2 l_2 + ...) \tag{3}
$$

Em que, S=seção do condutor em mm<sup>2</sup>, p= potência consumida em watts, ρ=resistividade do cobre 1/58 Ω.mm²/m, l= comprimento em metros,V= tensão nominal (220 V).

| Condutor           | Queda de Tensão |          |          |          |
|--------------------|-----------------|----------|----------|----------|
| (mm <sup>2</sup> ) | 1%              | 2%       | 3%       | 4%       |
| 1,5                | 21054           | 42108    | 63162    | 84216    |
| 2,5                | 35090           | 70180    | 105270   | 140360   |
| $\overline{4}$     | 56144           | 112288   | 168432   | 224576   |
| 6                  | 84216           | 168432   | 252648   | 336864   |
| 10                 | 140360          | 280720   | 421080   | 561440   |
| 16                 | 224576          | 449152   | 673728   | 898304   |
| 25                 | 350900          | 701800   | 1052700  | 1403600  |
| 35                 | 491260          | 982520   | 1473780  | 1965040  |
| 50                 | 701800          | 1403600  | 2105400  | 2807200  |
| 70                 | 982520          | 1965040  | 2947560  | 3930080  |
| 95                 | 1333420         | 2666840  | 4000260  | 5333680  |
| 120                | 1684320         | 3368640  | 5052960  | 6737280  |
| 150                | 2105400         | 4210800  | 6316200  | 8421600  |
| 185                | 2596660         | 5193320  | 7789980  | 10360640 |
| 240                | 3368640         | 6737280  | 10105920 | 13474560 |
| 300                | 4210800         | 8421600  | 12632400 | 16843200 |
| 400                | 5614400         | 11228800 | 16843200 | 22457600 |
| 500                | 7018000         | 14036000 | 21054000 | 28072000 |

Tabela 2.3. Potências em watts x Distância em metros para ramais em 220 V (para trifásicos multiplicar distâncias por 0,866) *fonte*: CREDER 2006.

A maior seção de condutor entre as obtidas pelos métodos acima deverá ser escolhida.

#### iv) Sobrecarga, Curto-circuito e Contatos Diretos e Indiretos

Quando cargas acima do limite são conectadas em uma instalação para qual a mesma foi projetada, haverá a circulação de corrente maior que a nominal, caracterizando uma sobrecarga. Ela produzirá perdas e poderá gerar queda de tensão e aquecimento nos alimentadores. Uma sobrecarga de baixa intensidade de valores próximos à capacidade de condução de corrente do circuito pode levar bastante tempo para ser interrompida pelo circuito de proteção, enquanto isto os condutores estão sendo aquecidos.

O curto-circuito é uma sobrecorrente de alta intensidade, devido a um contato franco entre dois ou mais condutores e/ou com terra, devendo ser extinto rapidamente. Neste caso a proteção deverá atuar instantaneamente.

O contato direto é caracterizado pela exposição de pessoas ou animais com partes energizadas. O contato indireto é definido pela exposição de pessoas ou animais com uma massa que ficou sob tensão em condições de falta.

Os dispositivos de proteção têm como objetivo proteger e dar segurança a instalação elétrica; tais como fiação, tomadas, etc.; pessoa e animais domésticos. Os principais dispositivos de proteção são: disjuntor, seccionador (chave faca) com fusíveis, dispositivo diferencial residual (disjuntores diferenciais residuais DRs e interruptores diferenciais residuais IDRs), protetor contra falta de fase, etc.

Quanto ao dimensionamento dos dispositivos de proteção utiliza-se como principal parâmetro a corrente nominal do circuito o qual será protegido contra sobrecargas, curto-circuito e contatos indiretos utilizando o dispositivo de corrente igual ou maior mais próxima a nominal do circuito. É de fundamental importância verificar se a fiação suporta a capacidade de corrente nominal do disjuntor.

Devido à proteção aos contatos indiretos propiciada pelos DRs de IDRs recomenda-se o uso nas instalações, o primeiro propicia uma proteção total ao circuito (sobrecargas, curtos-curcuitos e fuga de corrente) e o segundo apenas a fuga de correntes.

20

| <b>CORRENTE NOMINAL (A)</b> |            |  |
|-----------------------------|------------|--|
| DR                          | <b>IDR</b> |  |
| 16                          | 25         |  |
| 20                          | 40         |  |
| 25                          | 63         |  |
| 32                          | 80         |  |
| 40                          |            |  |
| 50                          |            |  |
| 63                          |            |  |

Tabela 2.4. Valores típicos de DR´s e IDR´s *Fonte*: CEMIG 2008

## *2.1.5 Dimensionamento e inserção da tubulação*

Os eletrodutos são estruturas que tem como principais funções a proteção mecânica dos condutores, a proteção dos condutores contra as intempéries e a proteção contra eventuais incêndios devido a curtos-circuitos e superaquecimento de condutores.

A respeito do dimensionamento dos eletrodutos a norma NBR 5410 estabelece que a taxa máxima em relação à seção transversal não deve ser superior a:

- 53% para um condutor ou cabo;
- 31% para dois condutores ou cabos;
- 40% para três ou mais condutores ou cabos.

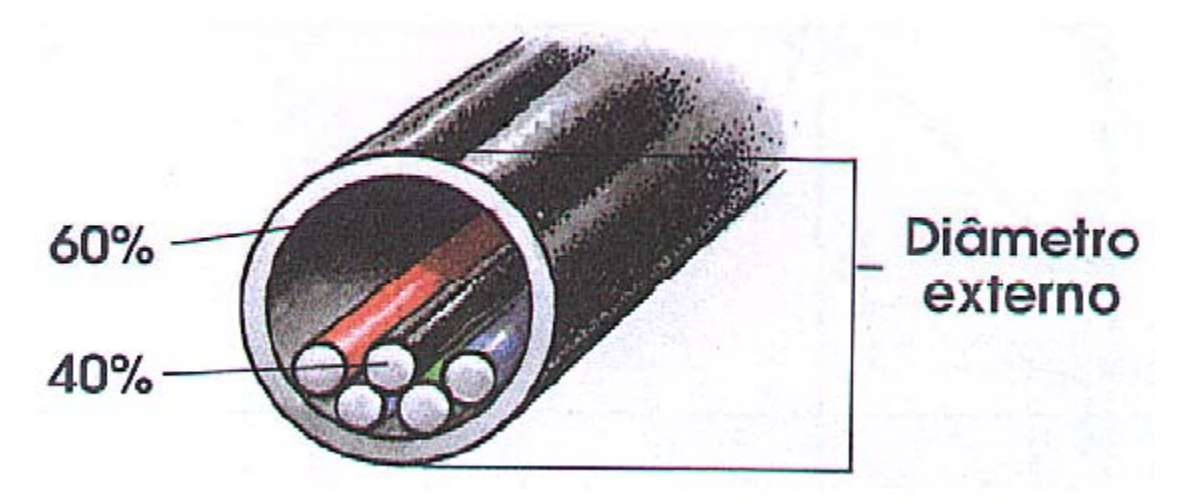

Figura 2.3 Exemplo de eletroduto Com 5 Cabos *Fonte*: (FATEC, 2004)

Devem ser tomadas algumas precauções quanto à definição dos circuitos inseridos no eletroduto. Uma delas é evitar que os mesmos tenham mais de cinco circuitos em uma única tubulação, para minimizar o máximo a bitola. A tubulação deve ser implantada de forma a economizar o máximo possível de material. O bom senso deve prevalecer. Separar mentalmente os possíveis circuitos e observar se a alocação da tubulação e da fiação correspondentes aos circuitos é factível.

## *2.1.6. Memorial descritivo*

O memorial descritivo é um resumo do que o projeto se propõe, ou seja:

- A descrição do objetivo ao qual o projeto se destina;
- A sua localização;
- O tipo de suprimento de energia;
- A sua forma de concepção, explicando sua funcionalidade, forma de instalação dos diversos trechos de condutores e equipamentos, altura de montagem dos equipamentos (luminárias, quadros, etc.);
- Recomendações técnicas básicas;

• Quadro de Cargas, onde estão especificados a quantidade de suas lâmpadas e tomadas, suas respectivas potências, o dispositivo de proteção escolhido e a seção do condutor de cada circuito;

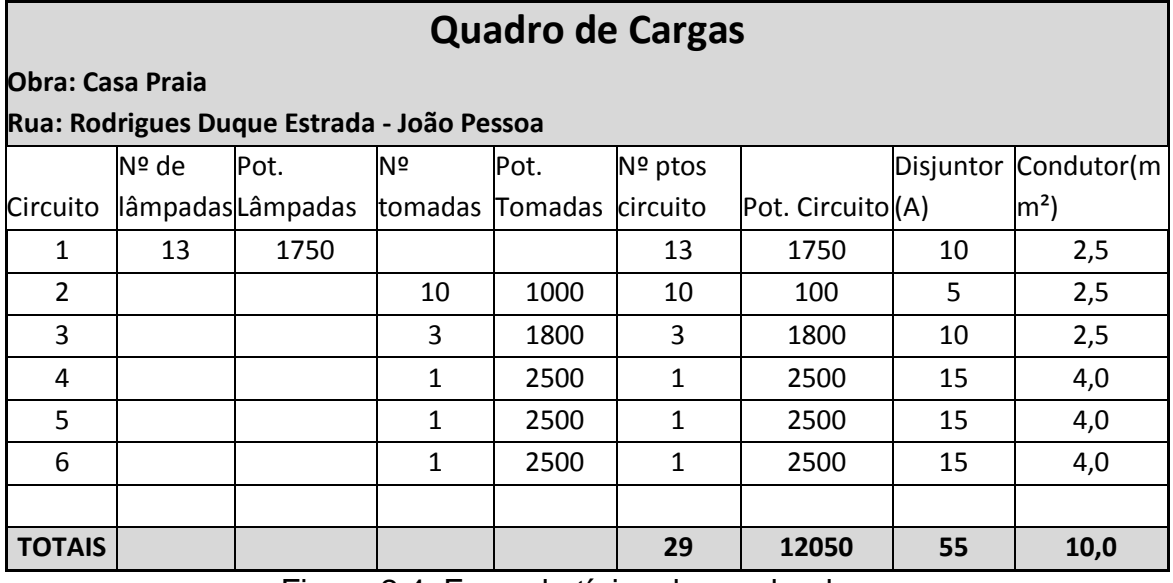

Figura 2.4. Exemplo típico de quadro de cargas

• Diagrama unifilar, objetiva mostrar as interligações entre equipamentos sem minúcias quanto aos pontos de conexão existentes nesses equipamentos.

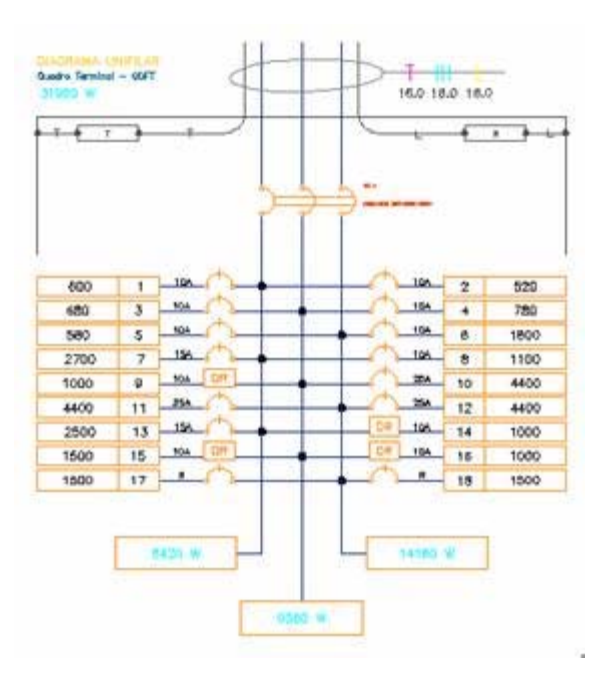

Figura 2.5. Exemplo de diagrama unifilar de um projeto elétrico

#### **3. Desenho auxiliado por computador**

Na década de 50, começaram as primeiras experiências com a utilização de computadores na engenharia, a princípio eram apenas gráficos monocromáticos, surgiram no início da década de 60 as primeiras impressoras, dispositivos de aquisição de dados e os primeiros desenhos em três dimensões.

O começo da revolução do uso destas ferramentas aconteceu quando a empresa IBM padronizou as linguagens gráficas e técnicas computacionais para 3D. Mas foi na década de 80 que a empresa Autodesk lançou no mercado o que viria a ser o mais utilizado software de CAD, o Autocad™, este popularizou o uso das ferramentas computacionais nas áreas tanto das engenharias quanto da arquitetura.

Com o sucesso propiciado pelo Autocad™, outros softwares foram desenvolvidos como, por exemplo, o SolidWorks, SolidEdge, o Catia, o Unigraphics NX, o Pro-Engineer, o Inventor (também da Autodesk) e o Microstation.

Na área de instalações elétricas, outras empresas, com o intuito de preencher a lacuna aberta pelo Autocad com a possibilidade proporcionada tanto de desenhar o projeto propriamente dito quanto de efetuar cálculos matemáticos, desenvolveram ferramentas que visam facilitar a vida do profissional engenheiro. Tais ferramentas serão apresentadas, inclusive a que será utilizada na confecção do guia.

#### *3.1. Autopower*

O Autopower™ é um aplicativo para o AutoCAD™, desenvolvido pela Autoenge Brasil (AUTOENGE, 2008). Esta ferramenta é bastante utilizada por engenheiros eletricistas principalmente pela sua facilidade de utilização de acordo com a revista CADDESING (SILVA et al, 2006).

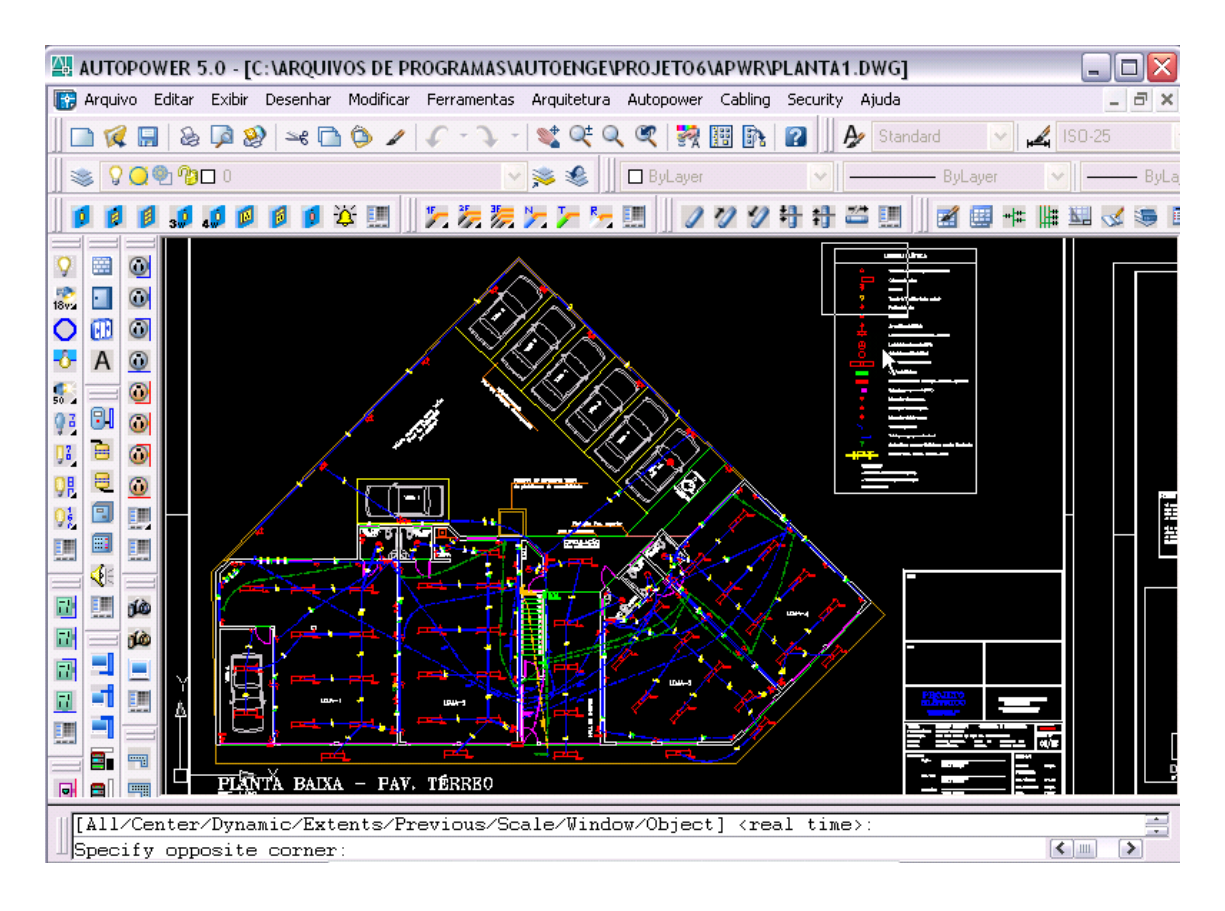

Figura 3.1. Software Autopower™ 5.0 fonte: (Autoenge, 2008).

Entre outras características o software possui uma grande biblioteca de simbologia para os componentes de instalações elétricas que pode ser facilmente inserida no desenho. Além de possuir recurso de edição de arquitetura que configura a planta automaticamente. O software também é capaz de fazer vários cálculos, na parte de luminotécnica, o usuário pode escolher o método de cálculo de iluminamento de uma determinada luminária a ser calculado, no que diz respeito à carga pode-se fazer cálculos de demanda, potência instalada e de dimensionamento de condutores e eletrodutos.

A cada inserção de um componente o usuário deverá informar os parâmetros referentes, por exemplo, quadro de distribuição, potência, fator de potência, altura do piso, tensão, rendimento e uma descrição se for necessário. Cada componente tem seus parâmetros que podem ou não estar em outros. Um destes componentes é o quadro de distribuição, que pode ser inserido manualmente ou automaticamente através do cálculo do centro da carga. O cálculo do centro de carga é realizado pela seleção de um quadro e um conjunto de cargas ligado a ele.

## *3.2. Lumine*

O AltoQi Lumine é um programa integrado para projeto de instalações elétricas prediais, contendo uma base independente de CAD, na qual o lançamento dos pontos e dos eletrodutos, a passagem da fiação e o dimensionamento dos circuitos são tarefas interligadas (AUTOQI, 2008).

O lançamento de pontos de luz e tomadas se torna uma tarefa bastante simples e deve-se definir em cada cômodo da edificação, tipo de luminárias a ser utilizadas e o número e localização das tomadas. Em cada inserção o projetista deve informar os itens Circuito, Rede, Posição e Elevação.

O software também tem a opção do projetista ter a visualização 3D do projeto, podendo assim ter uma noção mais realista da disposição dos itens inseridos na planta e a detecção de erros de lançamento.

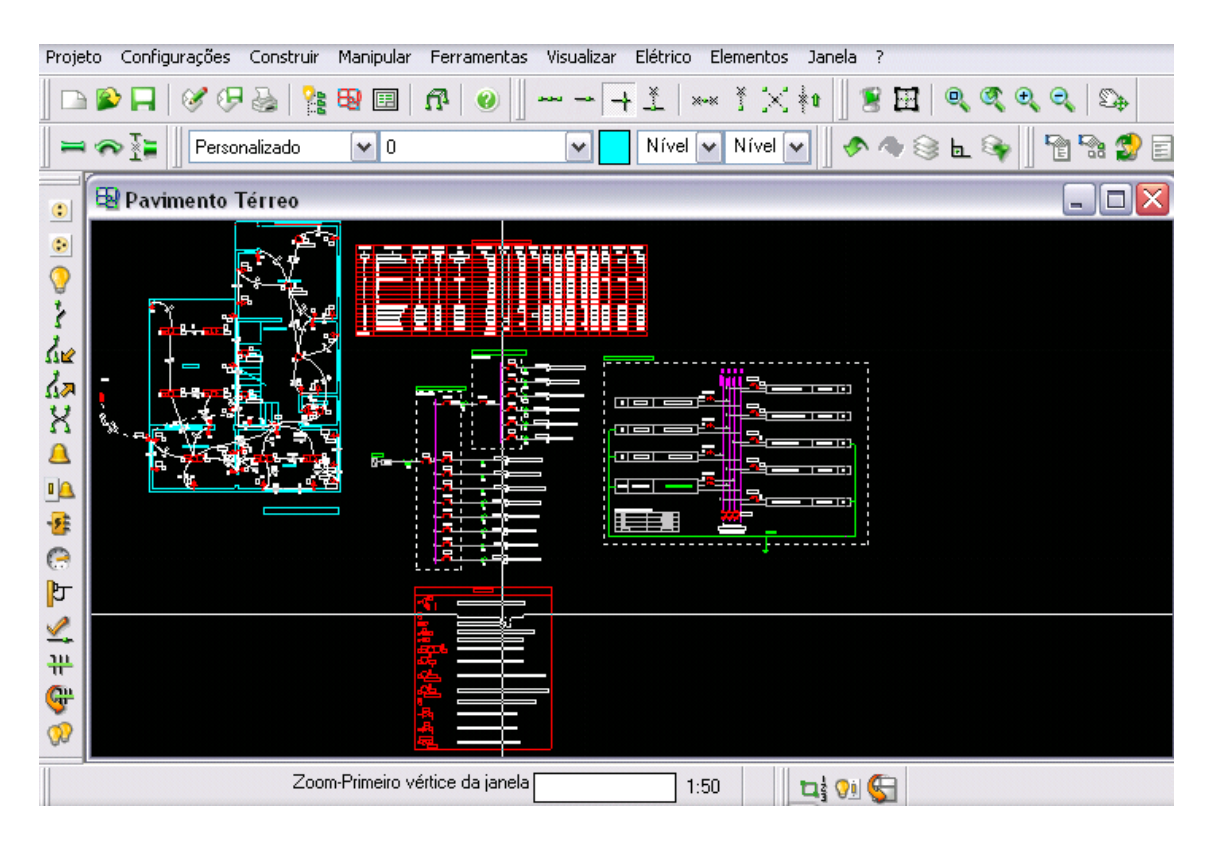

Figura 3.2. Tela do Software Lumine. fonte: (AutoQi, 2008).

No que diz respeito aos dispositivos de proteção, após a definição dos circuitos, a opção de lançamento do quadro de distribuição é ativada, onde se permite o dimensionamento automático dos disjuntores.

O lançamento de eletrodutos é um processo manual onde se interliga todos os pontos elétricos do projeto, o seu dimensionamento é efetuado após o dimensionamento dos condutores, fazendo-se possível o lançamento da fiação automaticamente entres os condutos.

## *3.3. PRO-Elétrica*

O PRO-Elétrica é um software para projeto de instalações elétricas mono, bi ou trifásicas, 110 V e 220 V tensão fase-neutro. Resulta em um grande aumento de produtividade, qualidade e lucratividade nos seus projetos devido ao alto nível de automação e precisão nos cálculos (MULTIPLUS, 2008). O software também é um aplicativo AutoCAD™, a concepção dos projetos é realizada similarmente as ferramentas supracitadas. Mas uma função nesta ferramenta nos chama atenção é o que o programa chama de "Projeto Virtual". Nesta função o projetista tem a oportunidade de simular o comportamento da instalação.

Entretanto algumas características podem não condizer com o funcionamento real do software, mas propicia uma noção de como a instalação reage quanto ao funcionamento (SILVA, 2006).

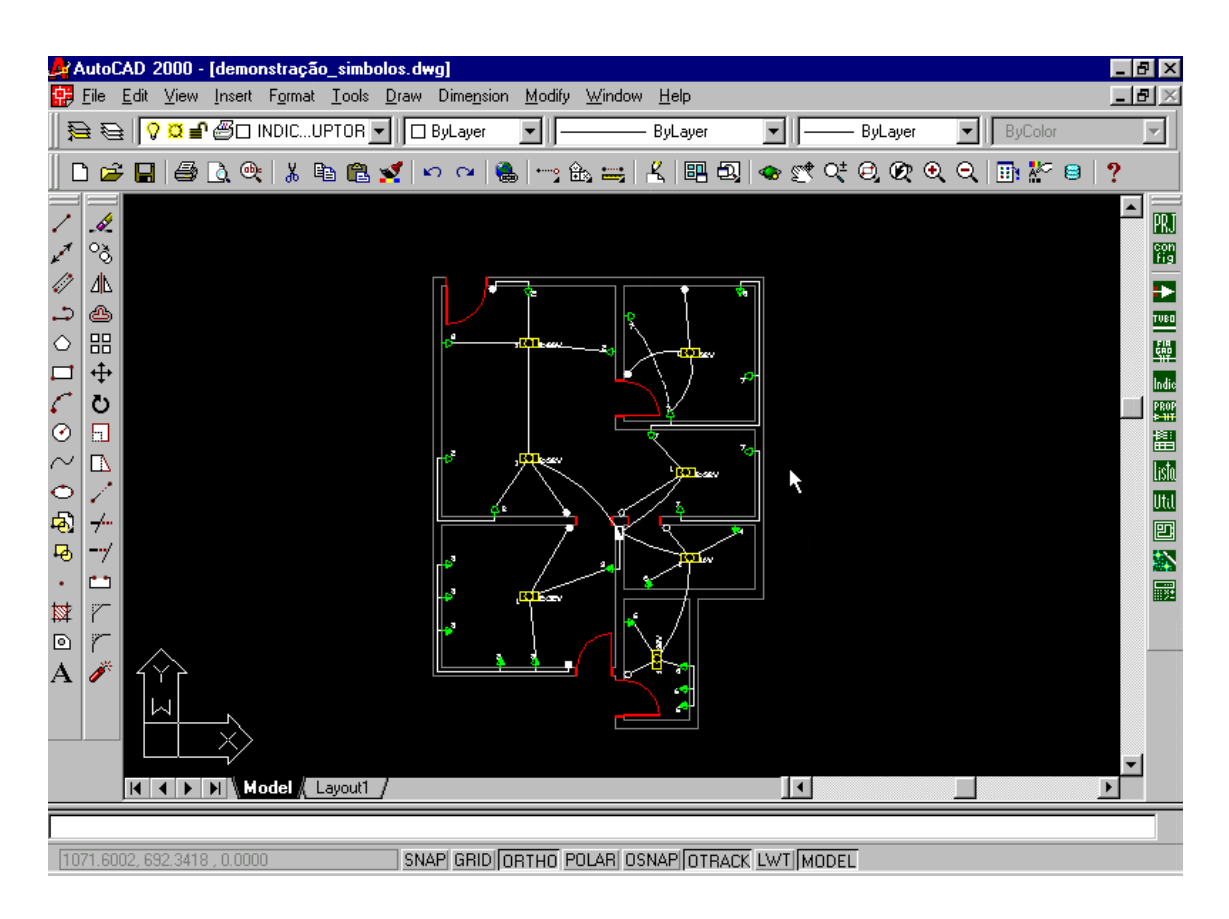

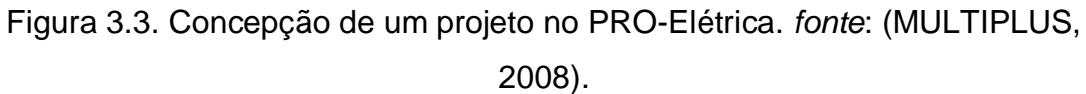

## *3.4. CADProj S8*

O CADProj S8 é uma ferramenta para a plataforma AutoCAD™ desenvolvida pela Highlight (HIGHLITGH 2006). A maneira da confecção dos projetos segue quase a mesma filosofia das outras ferramentas do mercado.

O programa como seus concorrentes têm a possibilidade de construção e ajuste arquitetônico, cálculo luminotécnico para inserção de luminárias, fácil inserção de tomadas, interruptores, quadros, caixas e pontos de telefonia, malhas de aterramento e eletrodutos. Ele tem capacidade de calcular automaticamente a bitola e o seu comprimento dos condutores e eletrodutos.

As principais diferenças entre esta ferramenta em relação às outras é o Sistema de análise gráfica, (HIGHLITGH, 2006). O gerenciamento dos pontos elétricos e circuitação assistida, possibilitando assim que software forneça um autodiagnóstico de falhas existentes no projeto, apresentam uma solução que julga mais adequada para a solução do problema. Outra função bastante relevante é a fiação inteligente, ou seja, quando traçada toda a tubulação o usuário pode distribuir automaticamente os circuitos nos eletrodutos e eletrocalhas.

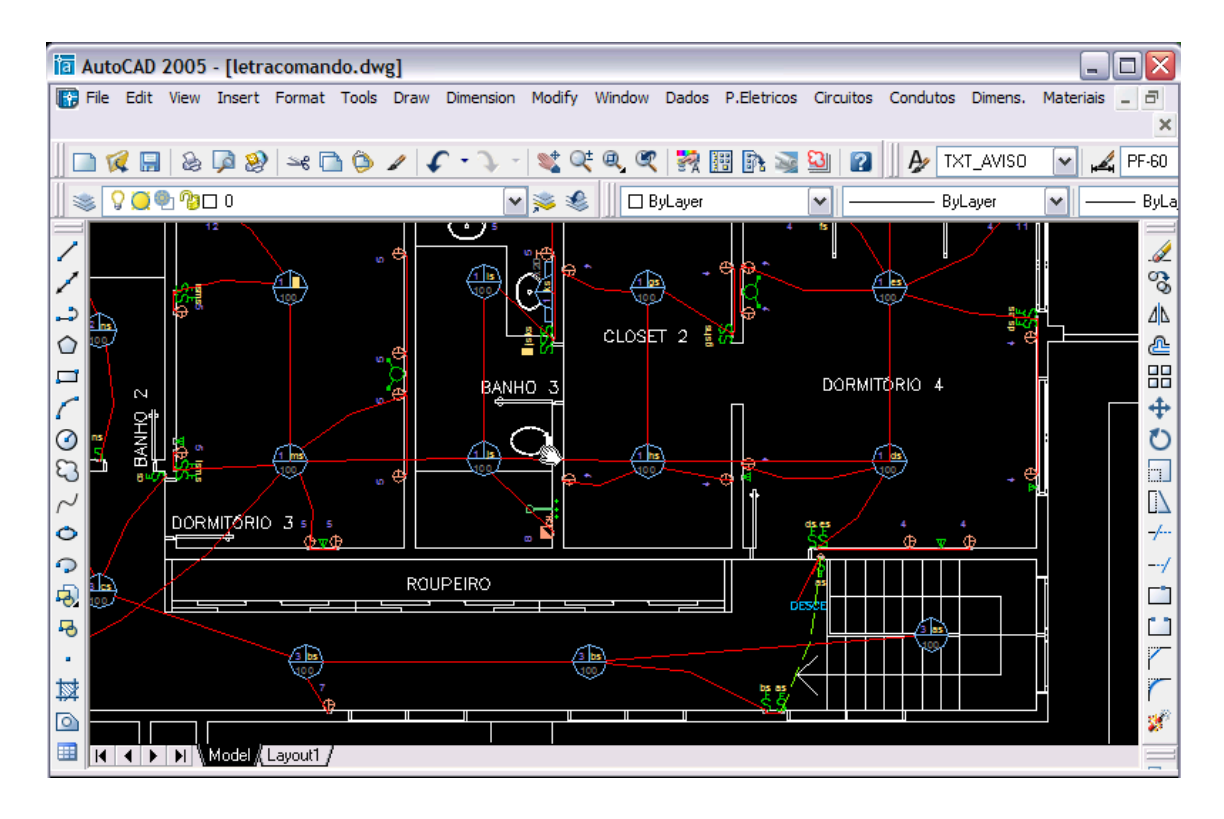

Figura 3.4. CADProj S8 em Execução no AutoCAD. (HIGHLIGTH, 2006).

Assim como as outras ferramentas existentes no mercado, é possível a geração de listas de material utilizado, obtendo relativamente boa integração com planilhas eletrônicas e softwares de orçamento.

A escolha do aplicativo CADProj S8™ para a confecção do guia didático com a utilização de ferramentas CAD no ensino de Instalações Elétricas, foi definida a partir dos estudos e pesquisa realizado pelo autor em referências e principalmente pela efetuação da compra de licenças, pelo Laboratório de Alta Tensão da Universidade Federal de Campina Grande -UFCG, que facilitaram a utilização do mesmo.

## **4. Guia de utilização de ferramenta CAD para a confecção de projeto de instalações elétricas**

Como já citado anteriormente o principal objetivo deste TCC foi a elaboração de um guia que utilizando a ferramenta CAD ajudará o aprendizado dos alunos da disciplina de Instalações Elétricas do curso de graduação em Engenharia Elétrica.

Um guia passo a passo que será desenvolvido e permitirá efetuar as etapas de um projeto com o auxílio do aplicativo CADProj S8™ a partir de uma planta de uma casa. Deixando o aluno apto a realizar um projeto de instalações elétricas com mais facilidade e praticidade. O guia será disponibilizado para os alunos.

## **5. Conclusão**

O estudo, a pesquisa e o desenvolvimento dos conceitos para utilização de uma ferramenta adequada para o apoio à confecção de projetos elétricos e a confecção de um guia prático, didático, interativo foram os objetivos do Trabalho de conclusão de Curso.

A revisão bibliográfica realizada propiciou a fixação dos conceitos, no que tange a elaboração de um projeto de engenharia elétrica, e a descoberta das ferramentas CAD no auxílio a concepção de projetos elétricos, que tornam a vida de engenheiros e arquitetos mais ágil e dinâmica.

O guia desenvolvido apresenta ao aluno um passo a passo das etapas da confecção de um projeto elétrico utilizando a ferramenta CADProj S8™. Esta encontra-se em anexo neste Trabalho de Conclusão de Curso. E poderá ser utilizado na disciplina Laboratório de Instalações Elétricas como conteúdo complementar.

A utilização de ferramentas CAD na vida profissional de engenheiros eletricistas é de bastante importante hoje em dia, devido a demanda por segurança, eficácia e eficiência dos projetos.

## **6. Referências bibliográficas**

ABNT, ASSOCIAÇÃO BRASILEIRA DE NORMAS TÉCNICAS. NBR 5410 – Instalações Elétricas de Baixa Tensão

ABNT, ASSOCIAÇÃO BRASILEIRA DE NORMAS TÉCNICAS. NBR 5413 - Instalações Elétricas Prediais e Iluminamento de Interiores

HIGHLIGHT, HIGHLIGHT Manual CADProj S8 Módulo Elétrica, Edição V 8.32 – Elétrica R 3.2. Belo Horizonte, 2007.

CREDER, H., **Instalações elétricas**, 15ª ed.,Editora LTC, Rio de Janeiro-RJ, 2007.

SILVA, A. L., O uso do paradigma de restrições geométricas para o apoio a projetos de instalações elétricas, 2006, Tese (Doutorado em Engenharia Elétrica) – Universidade Federal de Uberlândia, Minas Gerais.

SOUZA. R.T.,GUEDES, E. Instalações Prediais, Campina Grande-PB, 2004.

CEMIG, Manual de Instalações Elétricas Residenciais, 1ª Edição, Belo Horizonte-MG, 2008.

FATEC-SP, Faculdade de Tecnologia de São Paulo, Projeto de Instalações Elétricas Prediais, São Paulo-SP, 2004.

AUTOENGE, Autoenge Brasil | Software para engenharia – AUTOENGE, Disponível em: < http://www.autoenge.com.br> Uberlândia, Minas Gerais, Brasil. Acessado em: 10 de Dezembro de 2008.

AUTOQI, Tecnologia Aplicada à engenharia – AutoQi, Disponível em: < http://www.autoqi.com.br> Florianópolis, Santa Catarina, Brasil. Acessado em: 12 de Dezembro de 2008.

MUTIPLUS, Softwares Técnicos- Multiplus, Disponível em: < http://www.multiplus.com> São Paulo, São Paulo, Brasil. Acessado em: 12 de Dezembro de 2008.

REVISTA ELETRICIDADE MODERNA, São Paulo-SP, 2008.

**7. Anexos**

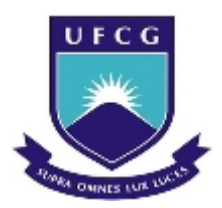

UNIVERSIDADE FEDERAL DE CAMPINA GRANDE CENTRO DE ENGENHARIA ELÉTRICA E INFORMÁTICA UNIDADE ACADÊMICA DE ENGENHARIA ELÉTRICA

Guia Passo a Passo de Utilização do CAD Proj S8™

Autores: Fábio Marcelo Soares Pereira

Edson Guedes da Costa

Campina Grande – PB, 2009

## 1. Introdução

O objetivo do guia é apresentar ao aluno a ferramenta CADProjS8™, fornecendo subsídios básicos para que ao final do curso o estudante seja capaz de atuar como engenheiro projetista. Apresenta-se um passo a passo de uma elaboração de projeto utilizando a ferramenta, e utilizam-se os conceitos assimilados na disciplina de Instalações Elétricas no que diz respeito à concepção de projetos elétricos residenciais. Assim, o aluno terá a oportunidade de utilizar uma ferramenta amplamente disseminada no mercado. Neste guia será utilizada a planta de uma residência, fornecida pela Arquiteta Ana Luísa Guedes. É importante salientar que neste trabalho não se pretende oferecer conceitos básicos de AutoCAD™. O aprofundamento deverá ser feito em disciplinas apropriadas ou pelo aluno.

## 2.1 O CADProj S8™

O CadProj S8™ é uma ferramenta da plataforma AutoCAD™, que automatiza de forma bastante satisfatória praticamente todas as etapas da concepção de projetos de instalações residenciais. A ferramenta permite a inserção de vários elementos necessários no projeto de uma instalação, como pontos elétricos, edição de arquitetura, aterramento, etc. Outra função extremamente útil é a circuitação e fiação inteligente. Esta função lança o cabeamento e divide os circuitos de forma automática e a partir de um autodiagnóstico da instalação procura eventuais discrepâncias do projeto. Em relação ao controle de material, a ferramenta utiliza uma lista bastante eficiente, gerando a descrição do material e a quantidade que a execução do projeto necessita.

## 2.2Como Utilizar o CADProj S8™

A utilização da ferramenta é bastante simples, necessitando apenas um PC que possua o AutoCAD™ 2008 ou anterior previamente instalado, e o CADProj S8™ módulo Elétrica.

Para a criação de um novo projeto, deve-se primeiramente abrir o AutoCAD™. Abra a planta que será trabalhada e digite no prompt de comando **S8** ou **S8cp** . Escolha o "Módulo Elétrica" para o início do trabalho.

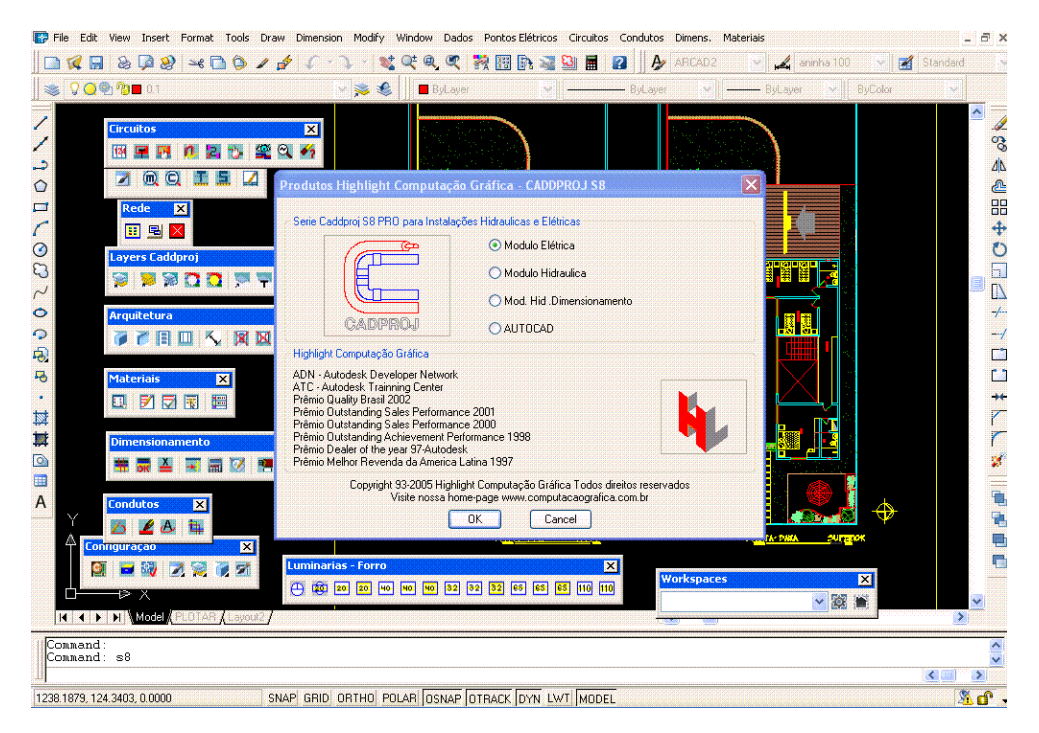

Figura 1 – Tela de Escolha do Módulo do CADProj S8™

Uma vez aberto o módulo, são solicitados os dados dos projetos que serão concebidos, sendo eles: Empreendimento, Local, Proprietário, Titulo e Usuário. Além dos dados do projeto, ainda é possível fazer conversão de unidades, por exemplo, de metros para milímetros ou centímetros; fazer formatação do texto de projetos mudando a régua ou a escala da planta; e por fim, ainda é possível configurar a plotagem.

| Draw Dimension<br>Format<br>Tools<br>Insert                                                                                                    | Modify<br><b>Dados</b><br>Pontos Elétricos<br>Window.                                                                                                    | <b>Circuitos</b><br>Dimens. Materiais<br>Condutos                                                                                                    |                                                                                 | a x                                                                                                    |
|----------------------------------------------------------------------------------------------------|----------------------------------------------------------------------------------------------------|----------------------------------------------------------------------------------------------------|---------------------------------------------------------------------------------|----------------------------------------------------------------------------------------------------|
| $\mathcal{A} \cup \mathcal{A}$<br>a<br>.a<br>$\mathbf{z}$                                                                                                    | $Q^{\pm}$ $Q$<br>問訴<br>鹫<br>$\alpha$<br>R                                                                                                    | ARCAD2<br>$\mathbf{a}$<br><b>Skin</b><br>$\mathbf{a}$<br>圛                                                                                                    | aninha 100                                                                      | Standard                                                                                               |
| QQ@@10.1                                                                                                    | √多恶<br><b>ByLayer</b>                                                                                                    | BuLaver<br>$\mathcal{A}$                                                                                                    | <b>ByColor</b><br>- BuLaver<br>$\vee$                                           | $\mathcal{A}$                                                                                          |
| <b>Circuitos</b><br>$\mathbf{X}$<br><b>Escalas e Réquas</b><br>мL<br>Característica do Projeto<br>د<br>$@$ $Q$<br>Ø<br>⊿<br>Descrição Projeto<br>Ó<br>Empreendimento:<br>$\Box$<br><b>Rede</b><br>$\mathbf{x}$<br>Local<br><b>HEX</b><br>Proprietário :<br>$\odot$<br><b>Layers Caddproj</b><br>තු<br>Título:<br><b>NNOONT</b><br>靏<br>$\sim$<br>Desenho:<br>$\ddot{\circ}$<br>Arquitetura<br>Escritório Engenharia<br>$\bullet$<br>人网区<br>アプロロ<br>Usuário<br>嘎<br>Parametros Iniciais<br>马<br><b>Materiais</b><br>$\overline{\mathbf{x}}$<br>٠<br>团团团<br>圖<br>D.<br>Conversão de Unidades<br>域<br>巅<br><b>Dimensionamento</b><br>$\circledcirc$<br>亩<br>⊞<br>Plotagem<br>$\overline{A}$<br><b>Condutos</b><br>$\overline{\mathbf{x}}$<br>缶<br>$\mathbf{X}$<br>Configuração<br><b>Z</b><br>円頭回回<br>₽X<br><b>H 4 &gt; H Model PLOTAR / Layout2</b> | <b>UFCG</b><br><b>UFCG</b><br><b>UFCG</b><br>Casa didática<br>F:\TCC\Planta guia.dwg<br>aluno<br>Escala e Texto<br>Milímetros para Metros<br>Centímetros para Metros<br>Escalar Desenho ou Plotar<br><b>OK</b><br>52<br>40<br>MO<br>32<br>90 | Universidade Federal de Campina Grande<br>Folhas<br><b>Trocar Textos</b><br>Altura de Texto = Réqua<br>Altura de Texto = Escala<br>Cancel<br><b>PAGE</b><br><b>Workspaces</b><br>32 66 65 65 110 110 | <b>THE LE</b><br>كتاكم<br>ij<br>I<br>ta-dhia<br>20 ratok<br>$\mathbf{z}$<br>▽随量 | <b>SS &amp;</b><br>4<br>உ<br>嘂<br>4<br>O<br>$\Box$<br>$\mathbb{D}$<br>$-/-$<br>q<br>è<br>$\rightarrow$ |
| Command:<br>Command:                                                                                                    |                                                                                                    |                                                                                                    |                                                                                 | $\frac{1}{2}$                                                                                          |
| Command:                                                                                                    |                                                                                                    |                                                                                                    |                                                                                 | $\left  \right $<br>$\rightarrow$                                                                      |
| 1225.0278, 170.6706, 0.0000                                                                                                    | SNAP GRID ORTHO POLAR OSNAP OTRACK DYN LWT MODEL                                                                                                    |                                                                                                    |                                                                                 | <b>Let</b>                                                                                             |

Figura 2 – Características do Projeto

## 2.2.1 Inserção dos Pontos Elétricos

## 2.2.1.1 Luminárias

1. A partir do menu "Pontos Elétricos", clique em "Luminárias Configurar > CFL".

2. Escolha o tipo de inserção de Luminárias. O modo "Distribuição e Cálculo de Luminárias", é o mais indicado a ser utilizado, pois distribui automaticamente os pontos, além de utilizar o máximo de recursos do software, mas tem-se ainda a opção de "Distribuir Manualmente" ou pelo "Encontro do Centro Geométrico do Ambiente". Clique em "OK" para confirmar.

3. Clique na simbologia a ser utilizada, em "Teto > LTE". Na caixa "Gerenciador de Materiais", escolha a luminária e a potência desejada Submenu "Tipo".

4. Ao escolher a luminária desejada, a caixa de Cálculo de Luminárias aparecerá ("Utilizando o Modo de Distribuição e Cálculo de Luminárias"). O programa então solicita os parâmetros para que se efetue o cálculo da quantidade de luminárias necessárias no recinto. A correta atribuição deste parâmetro é fundamental para a boa automatização da distribuição. Para tanto se deve sempre colher dados da lâmpada a ser utilizada e usar os botões de consulta.

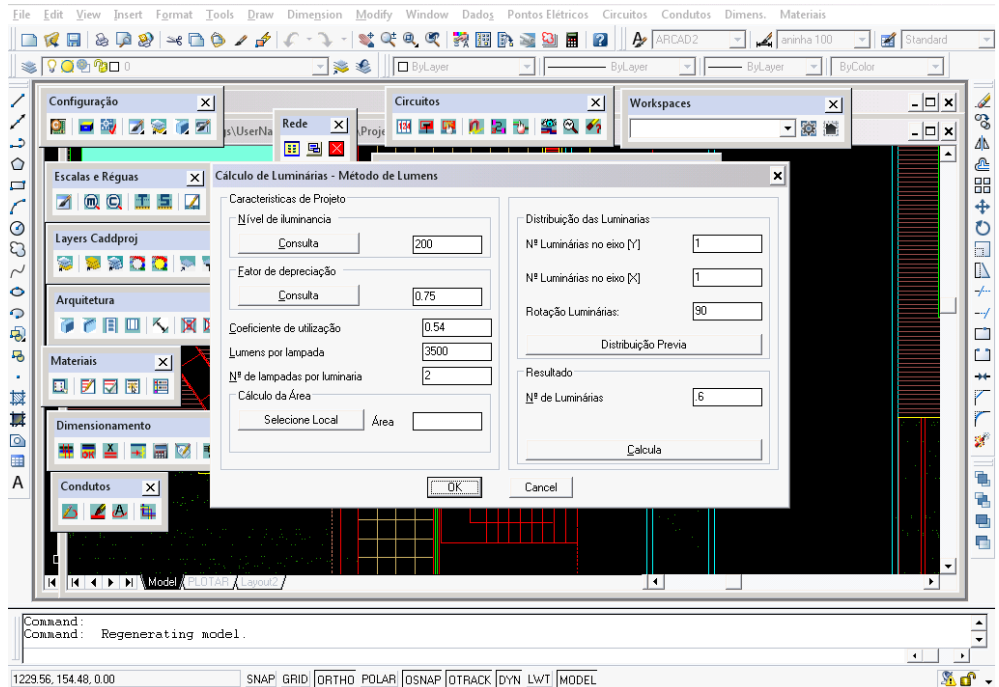

Figura 3 – Guia de cálculo de luminárias utilizando o Método dos Lumens

5. Clique em "Selecione Local" e siga as instruções do programa.

6. Clique no botão "Calcula" sempre que inserir uma nova luminária.

7. Após o resultado do cálculo defina o número de luminárias nos eixos e clique em "Distribuição Prévia".

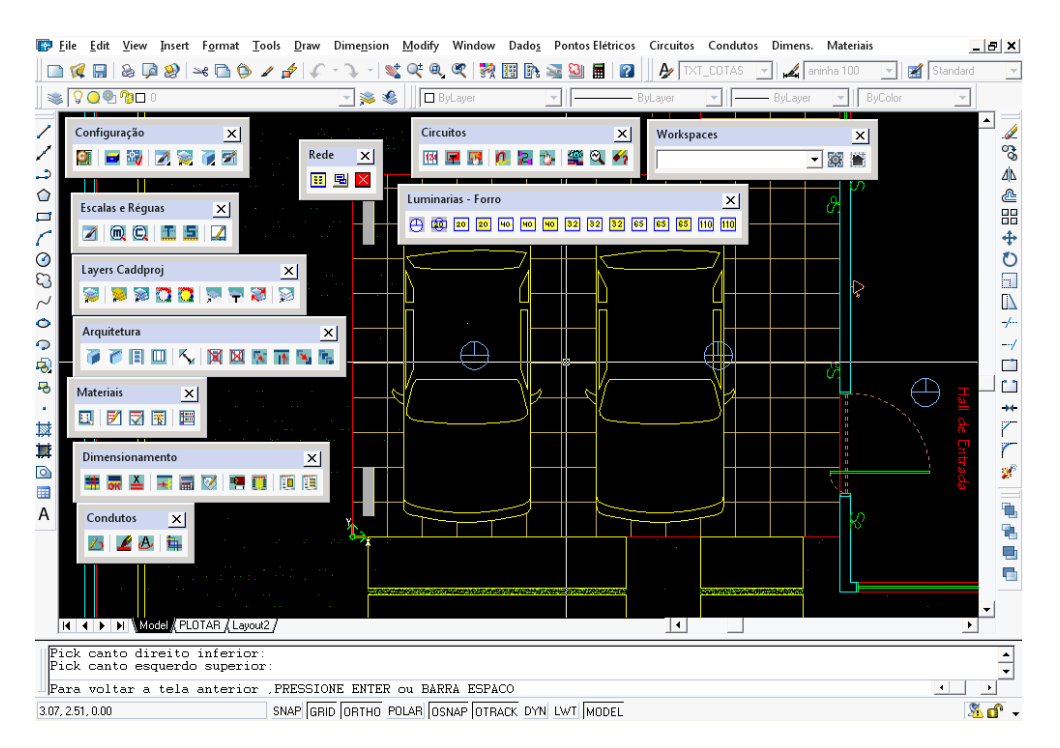

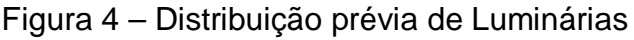

8. Realize os ajustes necessários e tecle *ENTER*.

9.Clique em "OK" e repita a operação para os outros recintos.

Em cômodos pequenos, que necessitam apenas de um ponto de iluminação, é recomendado usar o "Encontro do Centro Geométrico do Ambiente". O procedimento resume-se em apontar ao programa as extremidades de uma das diagonais do cômodo. Fazendo isto, a luminária será posicionada no centro geométrico do ambiente.

No caso da "Distribuição Manual", basta apontar o local onde se planeja inserir uma luminária.

## 2.2.1.2 Interruptores

1. A partir do menu "Pontos Elétricos", clique em "Interruptores Configurar > CFT". Serão fornecidas as distâncias padrões de inserção de interruptores, critérios para circuitação e comandos, e critérios para inserção de tomadas e interruptores, na Caixa "Configuração para Tomadas, Interruptores".

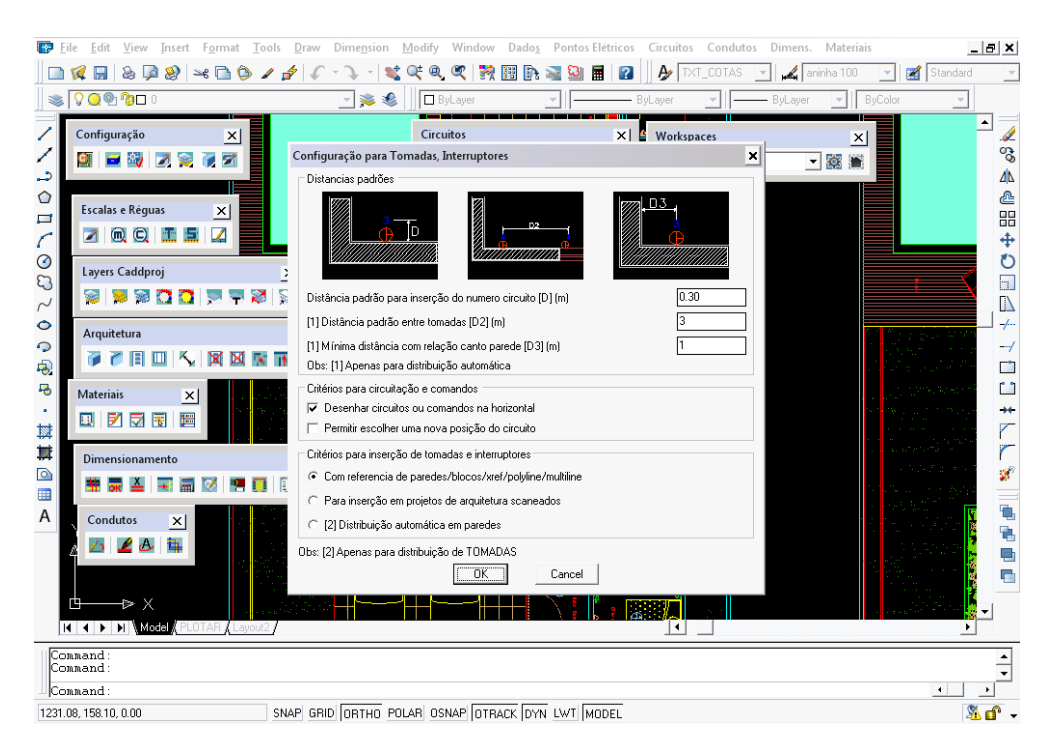

Figura 5 – Configurações para Tomadas e Interruptores

2. Configure os parâmetros solicitados.

3. No menu "Pontos Elétricos", aponte para "Interruptores", e, em seguida escolha o tipo. O software utiliza os nomes "Interruptor paralelo" para o *Three Way* e "Intermediário" para o *Four Way*.

4. Clique na parede na qual se quer inserir o interruptor e confirme a direção com outro clique.

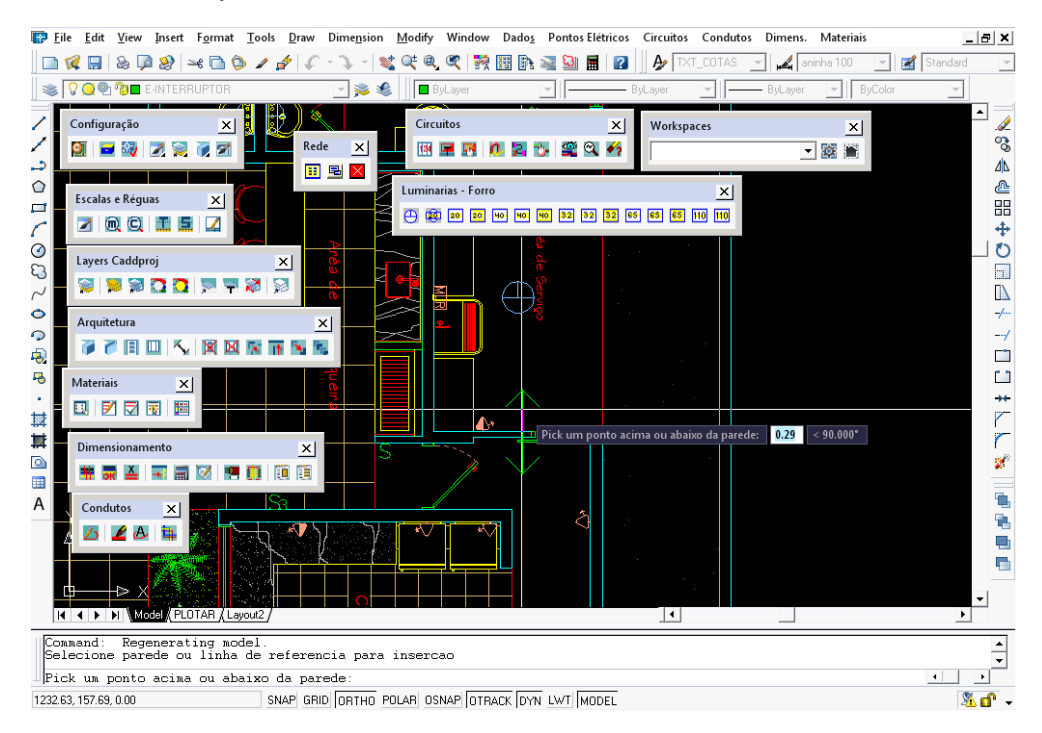

Figura 6 – Direção de Inserção de interruptores

## 2.2.1.3 Tomadas

1. A partir do menu "Pontos Elétricos", aponte em "Tomadas", e então em "Configurar > CFT". O procedimento é similar à configuração que foi efetuada para os interruptores.

2. Configure os parâmetros solicitados. Neste caso, é possível escolher a posição das tomadas.

3. No menu "Pontos Elétricos", aponte para "Tomadas", escolha o tipo, aponte para o nível de tensão e clique na opção de potência desejada. Há vários tipos de tomadas, e, é importante que se preste atenção na altura e potência escolhidas para cada uma delas.

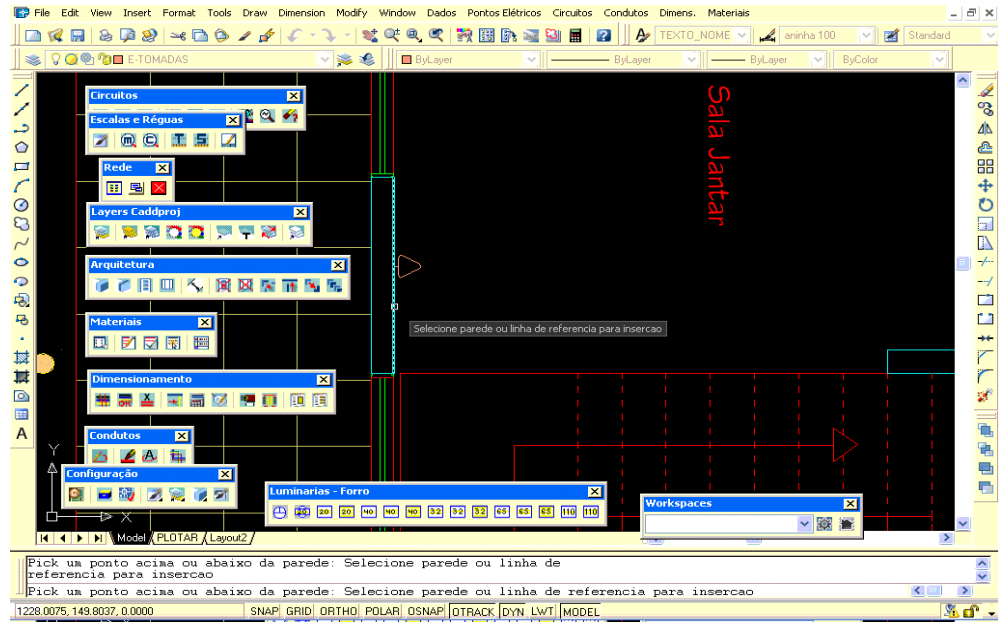

Figura 7 – Inserção de Ponto de Tomada

4. Clique na parede na qual se quer inserir a tomada e confirme a direção com outro clique. No caso de distribuição automática de tomadas, o software questionará se a distribuição será automática (usando o número de pontos já calculados) ou não.

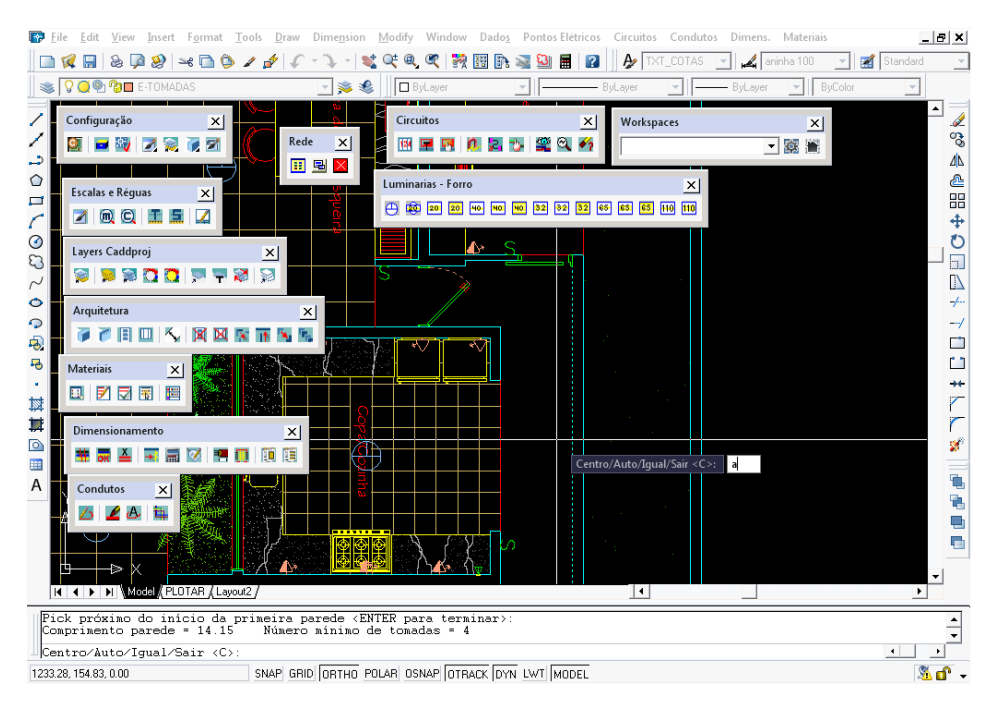

Figura 8 – Inserção Automática de Tomadas

Para inserir Tomadas de Uso Específico segue-se o mesmo procedimento, mas aponta-se para "Pontos" no menu "Pontos Elétricos", escolhe-se a finalidade, e finalmente o tipo de tomada desejada. Já existem algumas tomadas pré-definidas, como por exemplo: máquina de lavar, ar condicionado, etc.

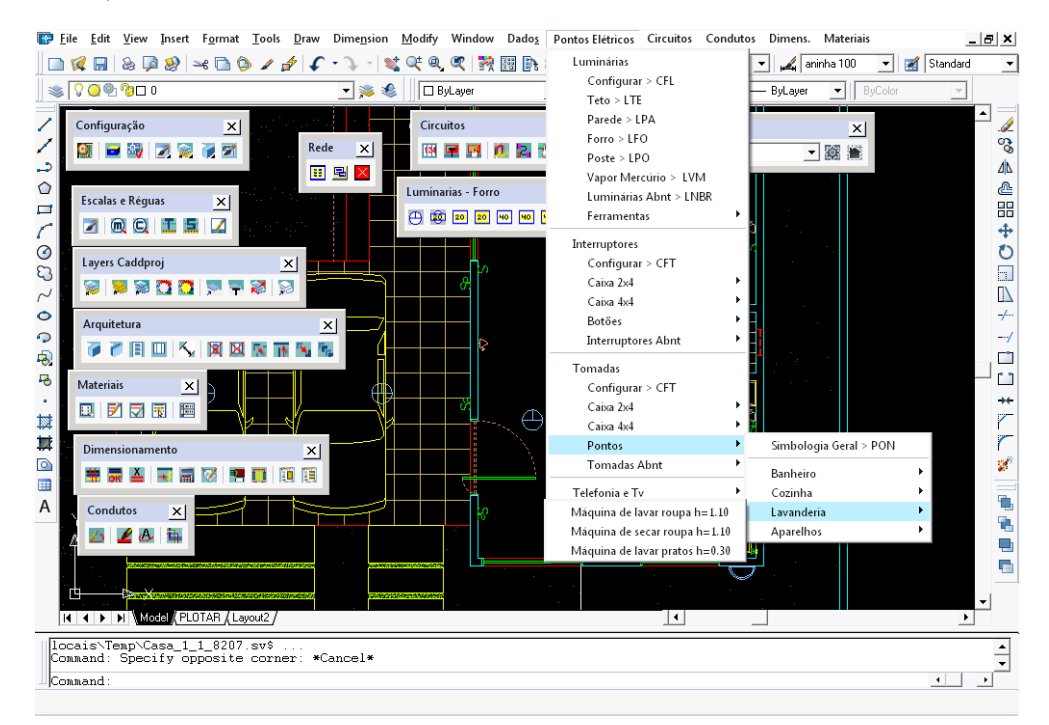

Figura 9- Escolha de Tomadas de Uso Específico

2.2.1.4 Pontos de TV, Telefonia e Campainha

1. A partir do menu "Pontos Elétricos", aponte em "Telefonia e TV" e escolha a opção desejada.

2. Da mesma forma que as tomadas, clique na parede onde se quer inserir o ponto e confirme a direção com outro clique.

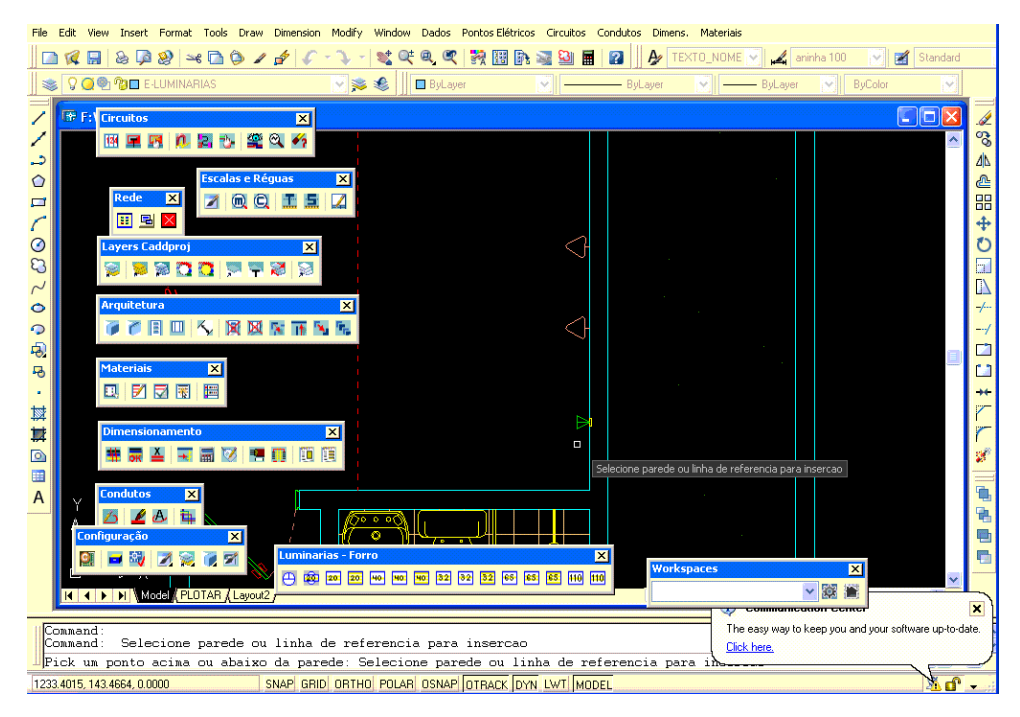

Figura 10 – Inserção de Ponto de Telefonia

Todas as especificações dos pontos, como altura e potência, podem ser editadas com um duplo clique no item.

2.2.2 Definições dos circuitos e quadros terminais

Faz-se necessário a definição de circuitos e quadros terminais. Esta etapa pode-se definir a bitola de cada tipo de circuito o nome de cada quadro, a fim de organizar o projeto.

Já existem alguns circuitos e quadros previamente gravados no programa. No entanto, eventualmente tem-se que adicionar ou alterar a bitola de cada tipo de circuito, como no caso de tomadas de uso específico. Para adicionar ou alterar a bitola de um circuito deve-se:

- 1. Ir ao menu "Circuitos" e clicar em "Descrição de Circuitos > DCI", para definir os circuitos.
- 2. Digitar o nome do novo tipo de circuito, no campo "Descrição de Circuitos", e selecionar a bitola. Caso se queira alterar a bitola de algum dos circuitos, clique no circuito desejado e modifique o valor.
- 3. Clique em "Adicionar" ou "Alterar".

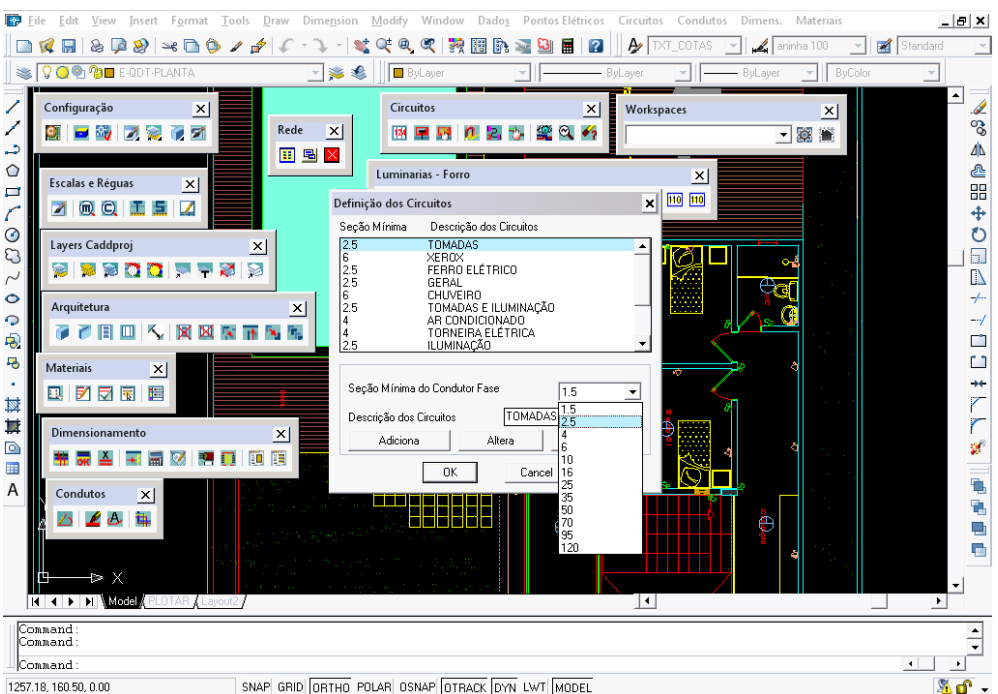

Figura 11 – Definição dos Circuitos

No caso dos quadros terminais, pode-se alterar ou adicionar da seguinte maneira:

- 1. Para definir os quadros, utilize o menu "Circuitos" e clique em "Quadros Terminais > TER".
- 2. No campo "Nome Quadro" digite o nome do novo tipo de quadro e escreva uma descrição. Caso deseje alterar algo, clique em um dos quadros já gravados e modifique o respectivo campo.
- 3. Clique em "Adicionar" ou "Alterar".

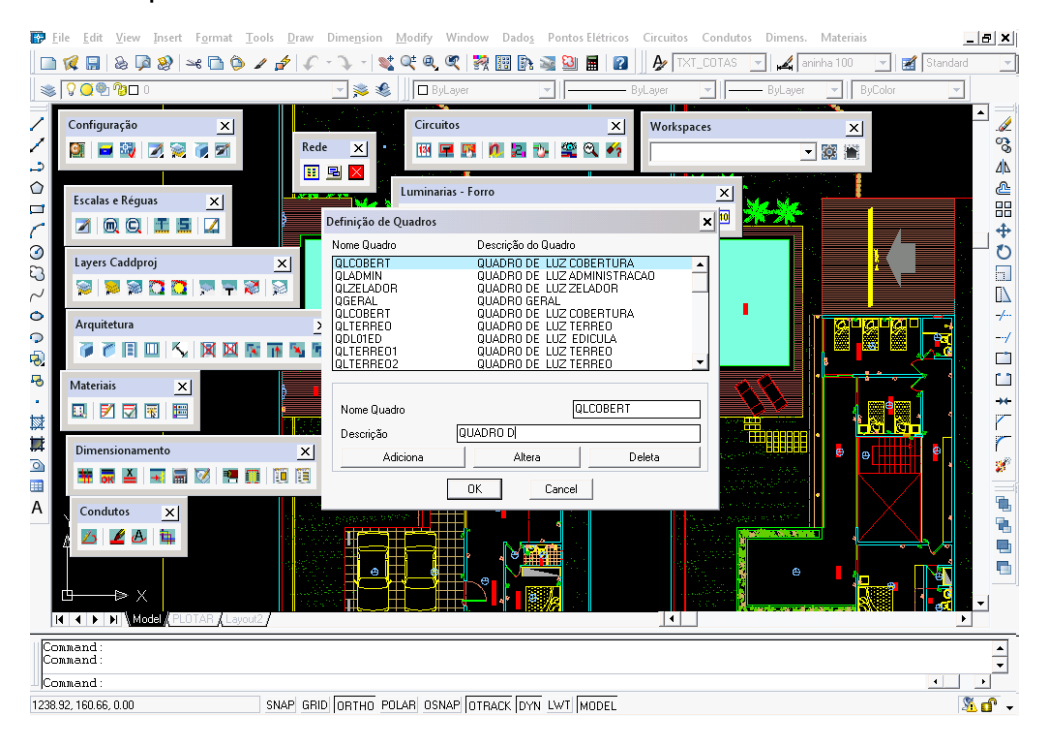

- *2.2.2.1* Quadros Geral e de Distribuição
	- 1. Para inserir um quadro, clique em "Inserir Quadros de Distribuição", no menu "Circuitos".
	- 2. Escolha o tipo de quadro a ser utilizado.

| View Insert Format Tools Draw Dimension Modify Window Dados Pontos Elétricos Circuitos Condutos Dimens. Materiais<br>TEXTO_NOME X aninha 100 V 3 Standard                                                                                                    |                              |                                                                                                    |
|----------------------------------------------------------------------------------------------------|------------------------------|----------------------------------------------------------------------------------------------------|
| <b>14 R &amp; Q &amp; ≈ B O / 2   / - 1 · 1 * 4 Q Q   X B B Z D E   0     </b><br>M S S II □ ByLayer<br>\$90°90<br>V ByLayer<br>R<br>- ByLayer<br>$\left\  \cdot \right\ $ ByColor                                                                                                    |                              |                                                                                                    |
| <b>FE</b> Eircuitos<br><b>Gerenciador de Materiais</b>                                                                                                    | $\mathbf{x}$<br>66           | Í                                                                                                    |
| 网里网<br>$\vee$ Tipo:<br><b>QUADROS</b><br>SubGrupo: <b>QUADROS</b><br>Grupo:<br>CAIXAS<br>د.                                                                                                    | ㅅ                            | ್ಡಿ<br>4                                                                                                   |
| Descrição:<br>$\circ$<br><b>Rede</b><br>$\Box$<br>360×100<br>Referência:<br>田国<br>QUADRO01<br>QUADRO02<br>$\odot$<br><b>Layers Caddp</b><br>77777777777777777<br>QUADRO03<br>777777777777777<br>$\mathfrak{S}$<br>QUADRO04<br><b>Via</b><br>QUADRO05<br>$\sim$<br>QUADRO06<br>QUADRO07<br>Arquitetura<br>$\ddot{\circ}$<br>$0\times40\times12$<br>QUADRO08<br>すで目<br>QUADRO09<br>网<br>$\bullet$<br>QUADR010<br>$\overline{\Theta}$<br>QUADR011<br>QUADR012<br><b>Materiais</b><br>马<br>QUADR013<br>QUADR014<br>□ 閉局<br>٠ |                              | ₾<br>88<br>$\ddot{\ddagger}$<br>$\ddot{\circ}$<br>$\overline{\mathbb{R}}$<br>$-/-$<br>--/<br>m<br>Ċ<br>$+$ |
| QUADRO15<br>域<br>QUADR016<br>717,<br>771<br>其<br><b>Dimensionam</b><br># ok 스<br>$\circ$<br>⊞<br><< Previous<br><b>Condutos</b><br>$\overline{A}$<br>$\mathcal{L}$ $\leftrightarrow$<br>Next >><br>$TV$ / $TV$ CA<br><b>Configuração</b><br>日報図<br>g,                                                                                                    |                              | Z<br>寶<br>۹<br>亀<br>盾<br>局                                                                                 |
| Zoom<br>Gerencia<br><b>OK</b><br>Cancel<br>$\vert x \vert$<br><b>YI SOS 1</b><br><b>K 4 D M</b> Model<br>& Layout2                                                                                                    | v<br>$\rightarrow$           |                                                                                                    |
| Command:<br> Command:<br>Command:                                                                                                    | $\left\langle \right\rangle$ | $\rightarrow$                                                                                              |
| SNAP GRID ORTHO POLAR OSNAP OTRACK DYN LWT MODEL<br>1250.3304, 151.4300, 0.0000                                                                                                    | & ď                          |                                                                                                    |

Figura 13 – Escolha de Quadros de distribuição

- 3. Clique na parede onde se quer inserir o quadro e confirme a direção com outro clique.
- 1.2.2.2 Distribuição dos Circuitos
	- 1. No menu "Circuitos", aponte para Distribuição clique em "Circuitos > DIS".
	- 2. No campo "Inserção de Circuitos", clicando em "Configurar" define-se os parâmetros de apresentação dos pontos inseridos no projeto.
	- 3. No campo "Inserção de Circuitos" escolha "Quadro", "Descrição" e "Número de fases".
	- 4. Clique em "Inserir Circ/Quadro" e selecione o quadro no projeto.
	- 5. Volte ao campo "Inserção de Circuitos", defina o parâmetro "Número do circuito" e clique em "Inserir Circ/Quadro".
	- 6. Selecione os pontos elétricos do circuito, e confirme com *ENTER.*
	- 7. Observe o nome do quadro, a potência e o número do circuito, nos respectivos campos.

| View Insert Format Tools Draw Dimension Modify Window Dados Pontos-Elétricos Circuitos Condutos Dimens. Materiais<br>Edit                                                                                                    | 15                                                                                                    |
|----------------------------------------------------------------------------------------------------|----------------------------------------------------------------------------------------------------|
| TXT_MDIREIT( $\vee$ / aninha 100<br>Standard<br>$\texttt{G} \boxtimes \texttt{G} \boxtimes \texttt{G} \times \texttt{G} \texttt{C} \cdot \texttt{V} \cdot  \texttt{M} \times \texttt{G} \times \texttt{G} $<br><b>KIA 29 E</b><br>$\mathbf{A}$<br>$\mathbf{R}$<br>マロ                                                                                                    |                                                                                                    |
| 90000<br>$\vee$ see $\parallel$<br><b>D</b> ByLayer<br>$\vee$ ByColor<br>ByLayer<br>ByLayer                                                                                                    | ÷                                                                                                    |
| <b>Circuitos</b><br>$\overline{\mathbf{x}}$<br>ঞ্জ<br>图 国<br>÷.<br>ч.<br>د.<br><b>Escalas e R</b><br>$\circ$<br>$\boldsymbol{\times}$<br>Inserção de Circuitos<br>Rede<br>$\overline{\mathbf{x}}$<br>70<br>$\Box$<br>Preview de Cargas<br>$\blacksquare$ $\blacksquare$ $\times$<br>Cir. Pot.<br>Descrição<br>F.<br>Qtd<br>Quadro<br>$\odot$<br><b>Layers Caddproj</b><br>$\Omega$<br><b>120 CO</b><br><b>PO</b><br>$\sim$<br>Arquitetura<br>$\circ$<br>œ<br>CHULK<br>$\Omega$<br>$\overline{\Theta}$<br>d<br>Limite circuito até<br>Configurar<br>Watts<br>1300<br><b>Materiais</b><br>$\mathbf{X}$<br>马<br><b>Inserir Circuito</b><br>G<br>ロ 図 図 園 画<br>٠<br>Nome Quadro<br>QLCOBERT<br>$\checkmark$<br>$\overline{c}$<br>Numero<br>斡<br>Descrição<br>$\checkmark$<br><b>ILUMINACAO</b><br>其<br><b>Dimensionamento</b><br>Inserir Circ/Quadro<br>$\overline{\mathbf{v}}$<br>Num. Fase<br>$\circ$<br>MONOFÁSICO<br>E<br>$\overline{\mathbf{x}}$<br><b>Condutos</b><br>Modificar<br>OK<br>Cancel<br>Informar<br>$\overline{A}$<br>$\mathbf{X}$<br>Configuração<br>$\mathbf{z}$<br><b>Luminarias - Forro</b><br>電話図<br>$\bullet$<br>画 数<br><b>Workspaces</b><br>$\vert x \vert$<br>(2) (3) 20 20 30 30 30 30 32 32 33 33 33 33 34 35 36<br>Х<br>▽障量 | $\hat{\phantom{a}}$<br>es<br>Po<br>4<br>₾<br>器<br>中<br>O<br>$\overline{\mathbb{R}}$<br>$-/-$<br>$-$ /<br>O<br>Ċ<br>$+$<br>Ê<br>$\mathcal{S}$<br>ī.<br>똍 |
| <b>H 4 &gt; H Motel FLOTAR / Layout2</b>                                                                                                    | $\rightarrow$                                                                                                    |
| Command:<br> Command:                                                                                                    |                                                                                                    |
| Command:<br>SNAP GRID ORTHO POLAR OSNAP OTRACK DYN LWT MODEL                                                                                                    | $\rightarrow$<br>$\left\langle \right\rangle$<br>$\mathbb{F}$ of $\cdot$                                                                                |
| 1253.194, 160.450, 0.000                                                                                                    |                                                                                                    |

Figura 14 – Inserção de Circuitos

Repita o procedimento para cada circuito da instalação.

Os tipos de circuito de Tomadas de Uso Específico também estão contemplados no campo "Descrição", anteriormente adicionado ao banco de dados.

## 2.2.3 Comandos

1. No menu "Circuitos", clique em "Distribuição Comandos > COD".

2. No botão "Luminárias", selecione as luminárias que serão acionadas pelo interruptor e confirme com *ENTER*.

3. No campo "Click no Item", informe a "Letra Comando De Luminária" e confirme.

4. Clique no botão "Interruptores", selecione o desejado e confirme.

5. No campo "Click no Item", informe a mesma letra da luminária definida em (3) no campo "Int." e confirme. Repita o procedimento para cada ponto da instalação.

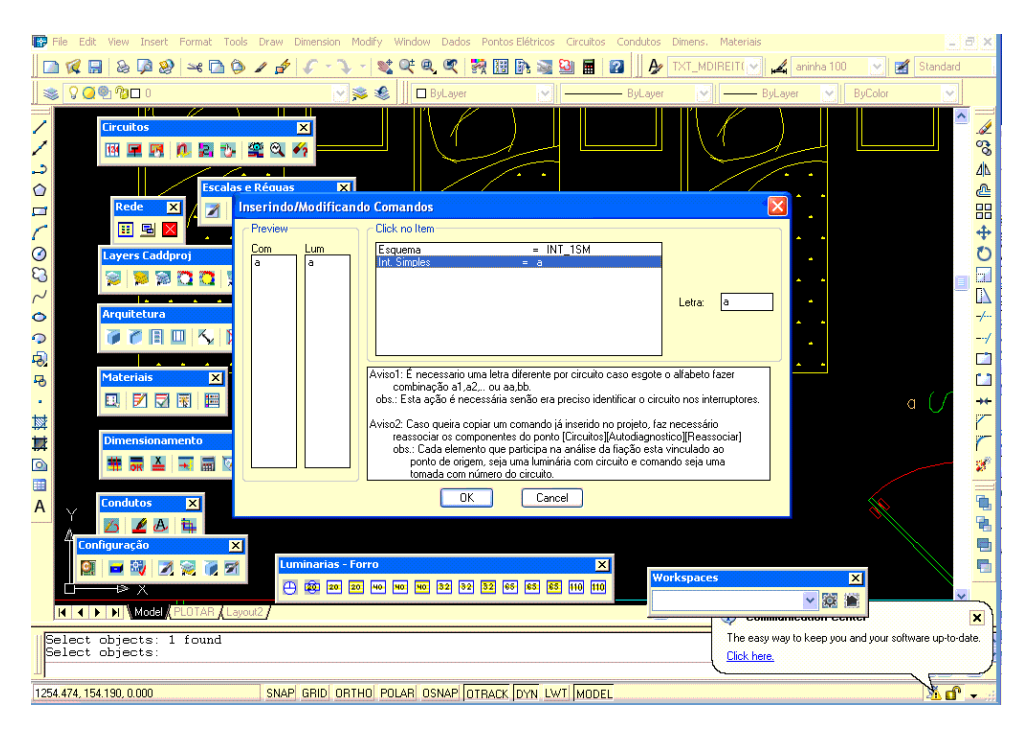

Figura 15 – Inserindo Comandos

2.2.4 Lançamento de Condutos

Primeiramente defina as configurações, através da opção "Config > FIG" no menu "Condutos". Os valores *default* serão utilizados.

2.2.4.1 Desenho de Tubulação

- 1. No menu "Condutos", clique em "Traçado".
- 2. Indique o tipo de traçado, dimensão mínima, forma e seleção.

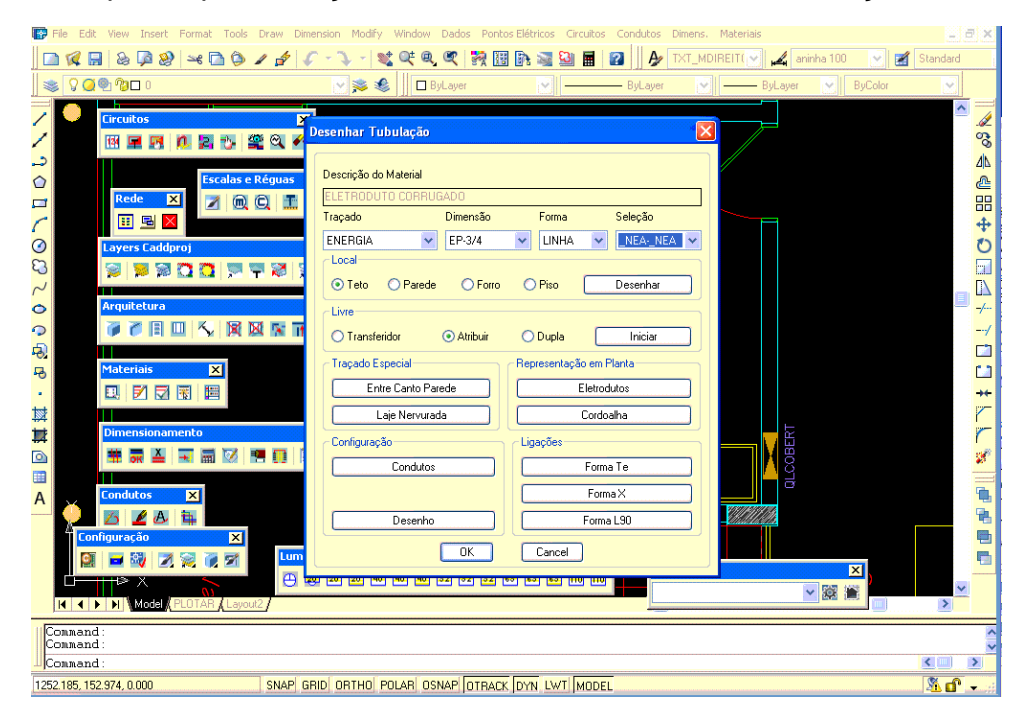

Figura 16 – Configurações de Tubulações

- 3. Indique o local onde será desenhado o eletroduto.
- 4. Forneça os dados dos materiais, através do botão "Condutos" no campo "Configuração".
- 5. Clique em "Desenhar".
- 6. Comece a clicar a partir do quadro, e interligue todos os pontos de operação.
- 7. Repita a operação, adequando sempre a forma e a dimensão dos condutos.

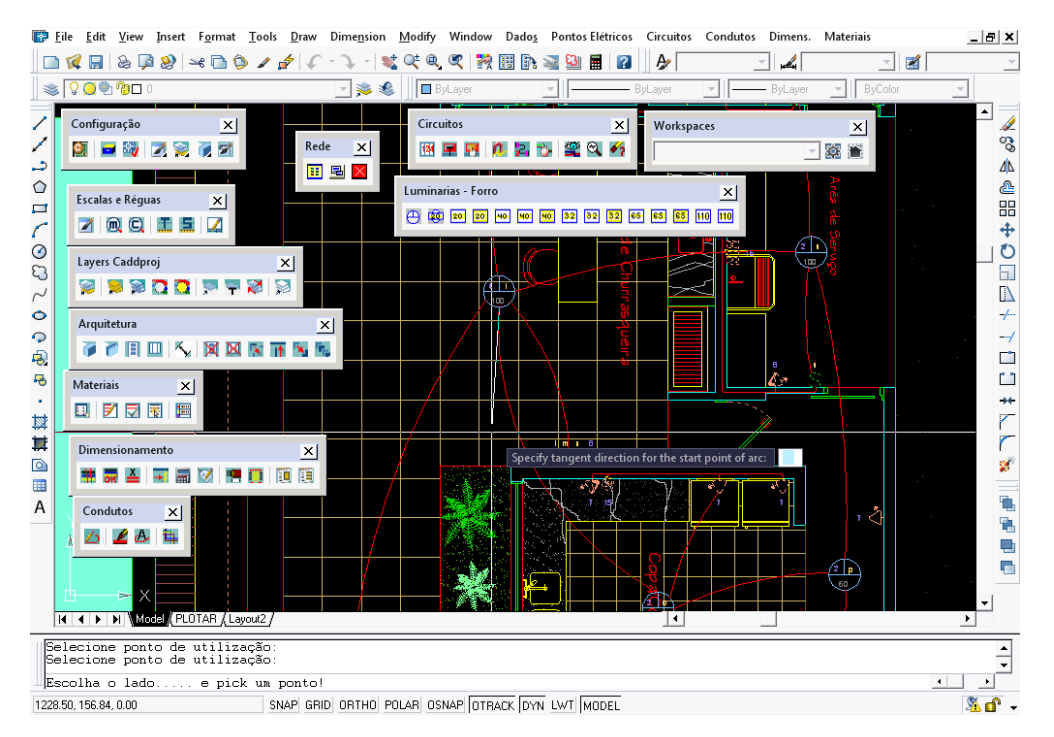

Figura 17 – Inserção de Conduto

## 2.2.5 Lançamento da Fiação

O CADProj S8™ possibilita ao usuário distribuir a fiação manualmente ou automaticamente (a chamada Fiação Inteligente). Para utilizar a Fiação Inteligente deve-se:

- 1. No menu "Condutos", clique em "Fiação Inteligente".
- 2. Na caixa "Fiação Automática Inteligente", clique em "Área".
- 3. Escolha a opção de "Seleção de área", que consiste em "Selecione projeto", "Contorna" ou "Existente". A opção "Selecione projeto" é mais a simples, pois basta selecionar a área em que se deseja traçar a fiação.
- 4. Para confirmar a seleção na caixa "Fiação Automática Inteligente", clique no botão "Liga" em "Apresentar esquema elétrico".
- 5. Clique em "Config", no campo "Análise Esquema Elétrico". Escolha a simbologia dos circuitos e demais opções, e clique em "OK".
- 6. Em seguida, clique em "Iniciar" no campo "Análise Esquema Elétrico".
- 7. Clique no botão "Diagnóstico".

Dependendo de como o usuário concebe o projeto, alguns erros podem aparecer nessa etapa. O software possui uma ferramenta chamada Autodiagnostico, onde através de um número desenhado no projeto, o usuário pode identificar os erros cometidos.

As descrições dos erros estão em "Condutos" > "Fiação Inteligente > AFI", botão "Diagnóstico", e, finalmente, botão "Casos". Na caixa "Auto Diagnóstico", estão todos os erros perceptíveis pelo programa.

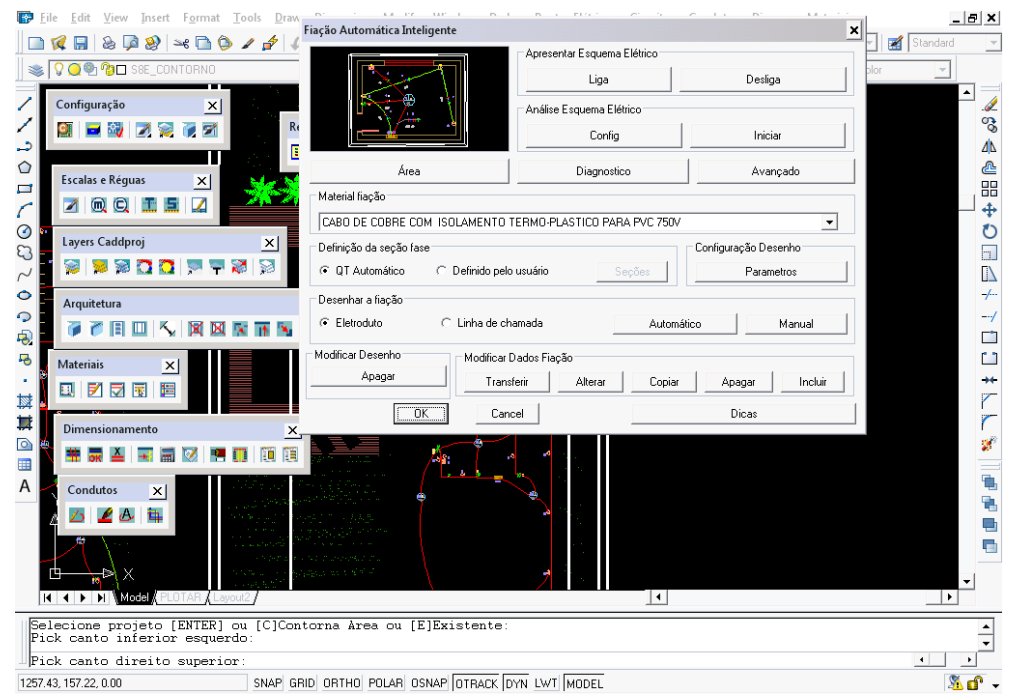

Figura 18 – Apresentação de Esquema Elétrico

8. Na caixa "Analisando Esquema Elétrico", clique no botão "Liga", no campo "Esquema Analisado". Se tudo estiver certo, clique em "OK".

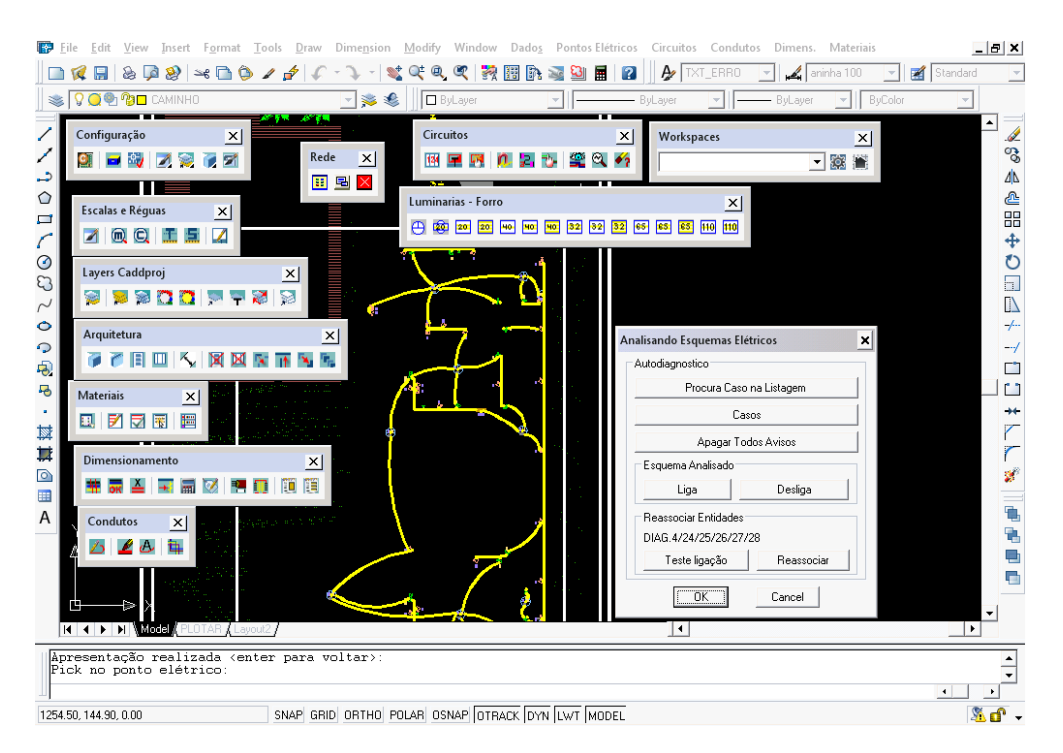

Figura 19 – Analisando esquema elétrico

9. No campo "Análise Esquema Elétrico", escolha "Material da fiação", "definição de seção" e clique em "Automático", no campo "Desenha fiação".

Obs.: Pode-se modificar a escala do texto, se a fiação ficar ilegível. Caso persistam os problemas, pode-se utilizar o modo "Linha de chamada", no campo "Desenhar Fiação" onde se pode escolher inserção automática ou manual, a critério do usuário.

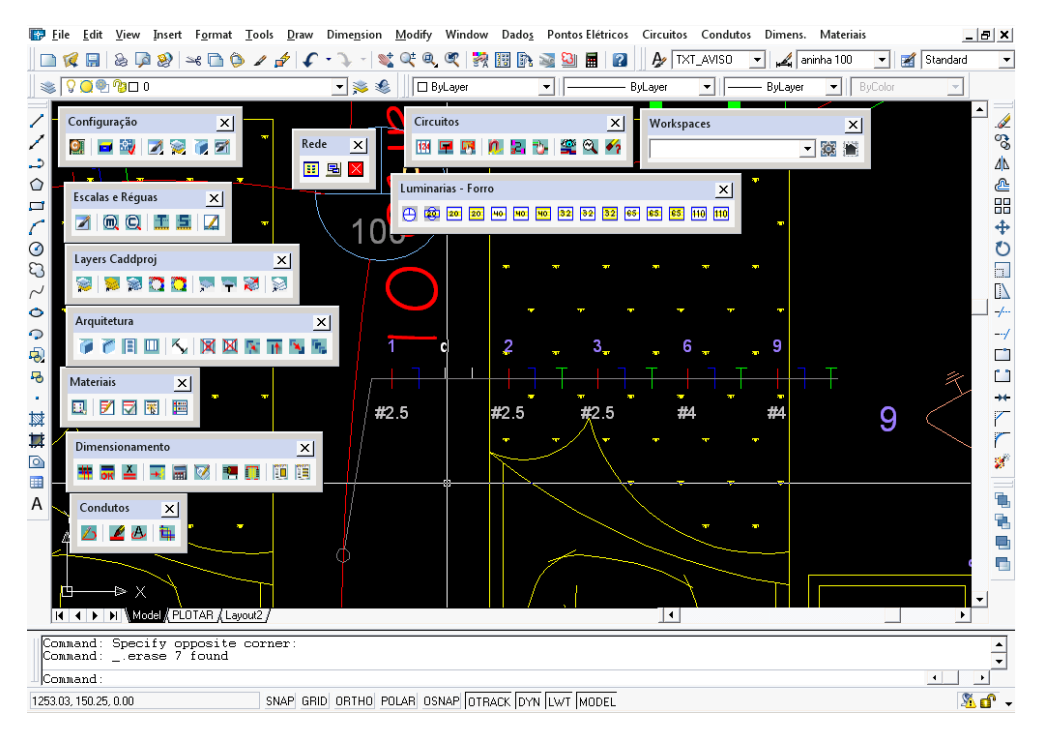

Figura 20 – Exemplo de Linha de chamada

2.2.6 Dimensionamento da Proteção, Quadro de Cargas e Unifilares.

Para gerar os unifilares da instalação:

- 1. No menu "Dimens", clique em "Alimentadores de Quadros > CAB".
- 2. Forneça os dados solicitados na caixa "Cálculos de condutores de alimentação de quadros e cargas especiais".
- 3. Clique em "Calcula" e confira os resultados.
- 4. Clique em "Diagramas > DAG".
- 5. Defina "Potência Reserva do Quadro", e determine "Proteção".
- 6. Clique em "Balanceamento", confira os dados e clique no botão "OK".
- 7. Clique no botão "Desenha".
- 8. Clique no ponto e confirme.

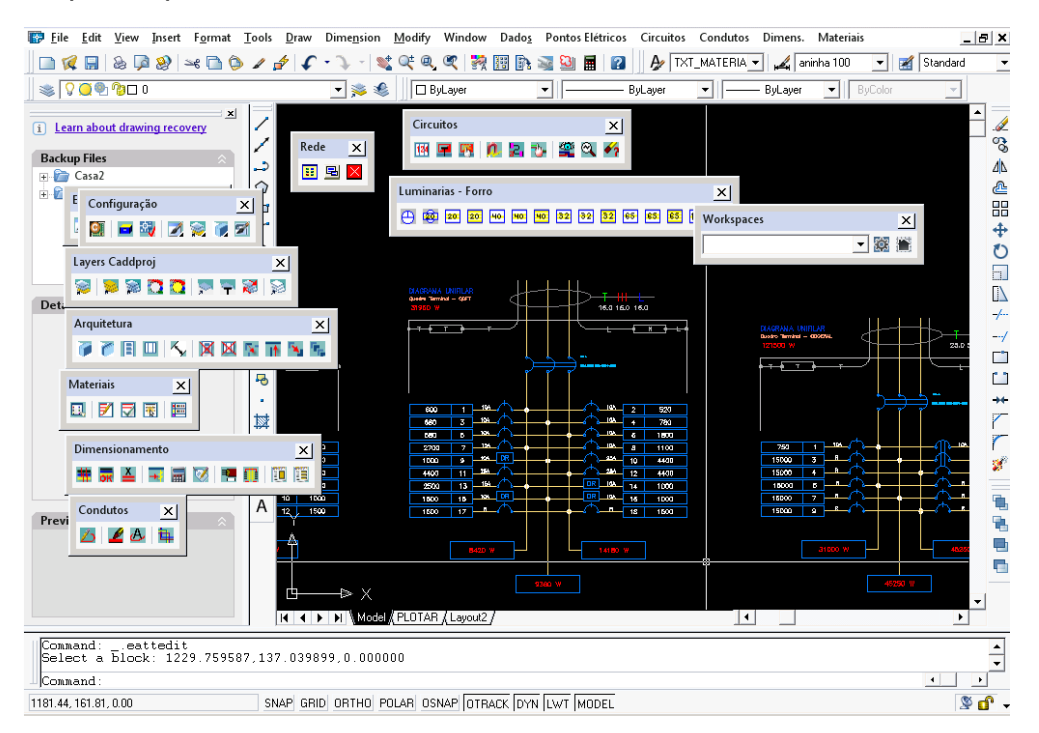

Figura 21 – Unifilar de Quadro de Distribuição

Para gerar a malha de distribuição do quadro (MDQ) de um pavimento inferior aos quadros de pavimento superior, ou em outros ambientes, devese desenhar os eletrodutos e traçar a fiação manualmente. O procedimento consiste em:

- 1. No menu "Condutos", clique em "Desenhar traçado > DCD".
- 2. No campo "Representação em planta", clique no botão "Eletrodutos".
- 3. Escolha a posição: "Sobe", "Desce" ou "Passa".
- 4. Escolha o ponto de início da tubulação e sua disposição na planta.
- 5. Digite a finalidade da tubulação.
- 6. No menu "Condutos" clique em "Edição -> Editar Condutos > EDI. Defina comprimento e diâmetro da tubulação.
- 7. Para desenhar a fiação, no menu "Condutos", clique em "Fiação Automática > AFI".
- 8. No campo "Modificar dados de fiação", clique em "Copiar".
- 9. Clique em algum condutor, e depois clique no condutor onde se quer colocar o traçado.
- 10.De volta ao campo "Modificar dados de fiação", clique em "Editar" e insira o tipo de fiação necessário para o quadro.

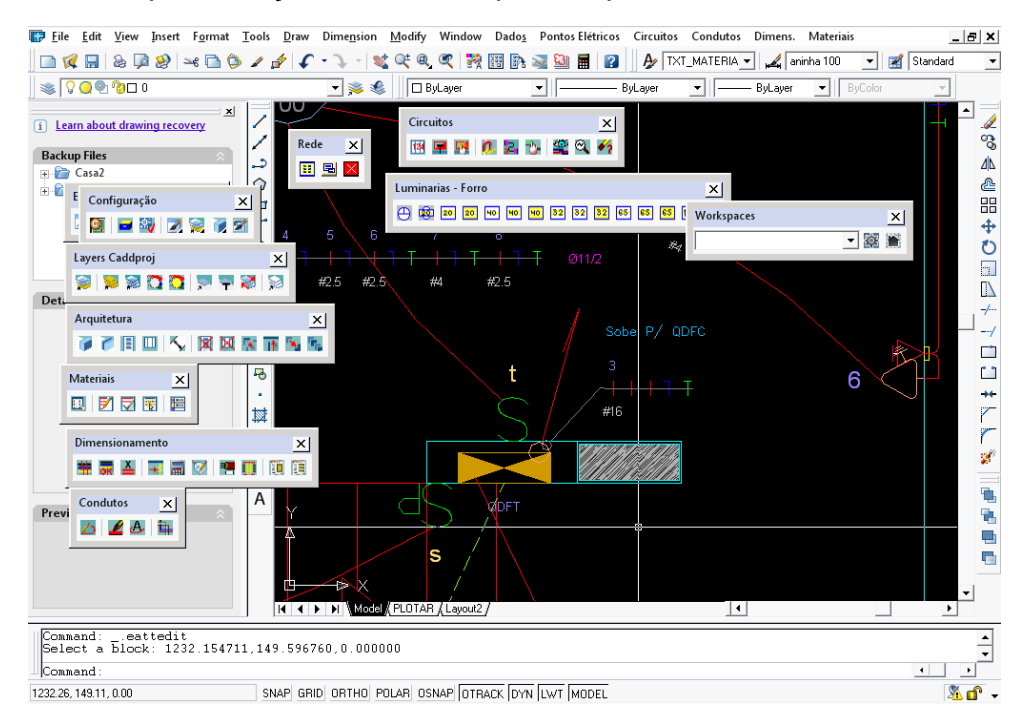

Figura 22 – Detalhe de Distribuição de Alimentadores de Quadros de Distribuição

Para gerar o quadro de cargas

- 1. No menu "Dimens", clique em "Critérios de Entrada > QD". Escolha o "Quadro" a ser dimensionado, "Tensões de trabalho", "Fator de correção", "Isol. Temp. de Condutor", tipo "Dispositivo de proteção" e "Método de Instalação". Repita o procedimento para todos os quadros.
- 2. Clique em "Calcular > QC", no menu "Dimens".
- 3. Clique em "Editar Quadros > QE", no menu "Dimens".
- 4. Confirme os cálculos, clicando em "Unidades".
- 5. Modifique "Bitola da fiação", ou a proteção que por ventura esteja mal dimensionada, e clique em "Recalcular".
- 6. Clique em "Quadro de Cargas > QDT", no menu "Dimens".
- 7. Escolha o quadro e confirme.

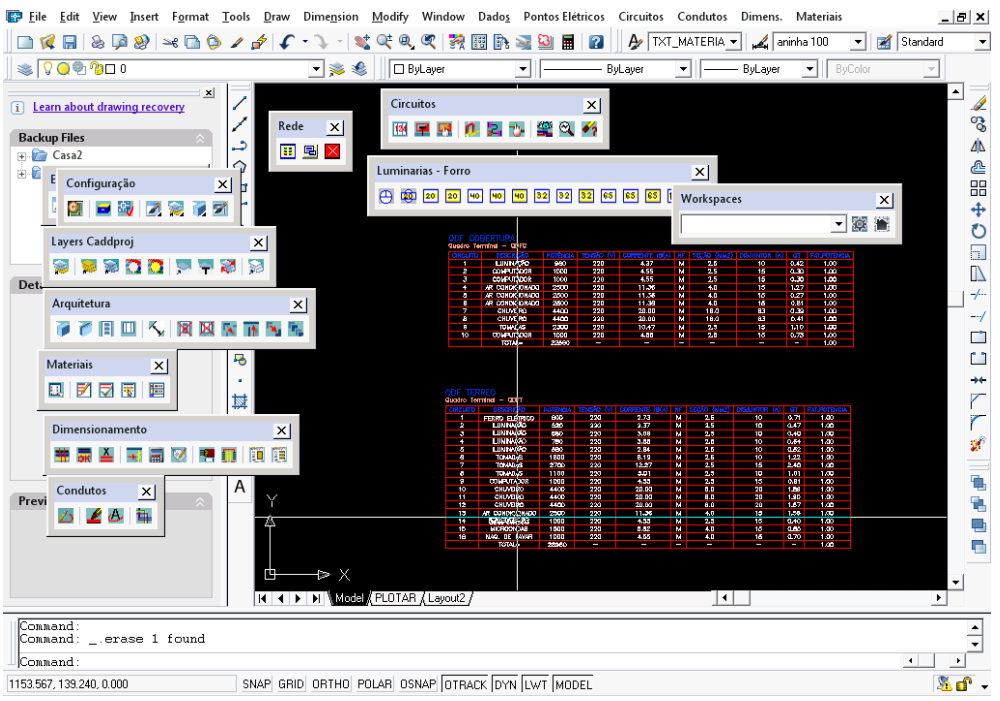

Figura 23 – Quadros de Cargas

## 2.2.7 Lista de Materiais

Uma vez concluído o projeto, deve-se lançar a lista de materiais necessários para a execução do projeto. O software gera automaticamente a lista para o projetista, da seguinte forma.

- 1. No menu "Materiais", clique em "Gerar Lista > GML".
- 2. Na Caixa "Gerenciamento de Materiais", clique no botão "Gerenciamento".
- 3. Digite o nome do pavimento, e em seguida em "Adiciona". Repita o procedimento até nomear todos os pavimentos da instalação.
- 4. Após selecionar um pavimento, clique em "*OK*".
- 5. Na aba "Gerenciamento de Materiais", clique no botão "Ordenação".
- 6. Escolha os campos que a lista deverá ter. Clique em *"OK".*
- 7. Para gerar listas independentes para cada pavimento, selecione no campo "Critério de Análise" a opção "Lista por pavimento".
- 8. Na aba "Gerenciamento de Materiais", clique no botão "Selecione Projeto".
- 9. Selecione todo o projeto e o diagrama unifilar do quadro referente ao pavimento em que está sendo criada a lista de materiais. Confirme. Repita o procedimento (a partir de 4) para os demais pavimentos. No caso de escolha da opção "Lista Total da Obra" basta selecionar todo o projeto inclusive os unifilares.
- 10.Clique no botão "Gerar Listagem de Material".
- 11.No menu "Materiais", em "Insere Lista > DLM", ajuste os parâmetros necessários. Clique em *"OK".*
- File Edit View Insert Format Tools Draw Dimension Modify Window Dados Pontos Elétricos Circuitos Condutos Dimens. Materiais  $B$  $x$ Standard  $\vert \cdot \vert$  $\sqrt{\mathcal{Q} \cdot \mathcal{Q} \cdot \mathcal{Q} \cdot \mathcal{Q}}$ ▼ ※ ● 旧ByLayer  $\overline{\mathbf{v}}$  is  $\overline{\mathbf{v}}$  $-$  ByLayer  $\overline{\mathbf{v}}$  is in  $-$  BuLaver  $\overline{\bullet}$  |  $\overline{\mathsf{BvColo}}$ Q ■ 3 | 2 | 3 | 7 | 7 Circuitos Lumin  $|\mathbf{x}|$ .<br>incl. Porre  $\overline{\mathbf{x}}$ 图里图 0.2 节笔0.4 Z ್ಯಾ د  $\Delta$ Escalas e Réguas  $\vert x \vert$  $\circ$ ۿ **Workspaces**  $\vert x \vert$ **ZOQLEZ** ē 譶  $\nabla$  of  $\blacksquare$  $\sqrt{6}$ FOLD Layers Caddproj  $\vert x \vert$ **SPECTORS**  $\bar{c}$  $\sim$ Arquitetura **P P B OK X X X X R K K R**  $\bullet$  $\overline{\Theta}$  $\Box$ Mater  $\overline{\mathbf{x}}$ 5 **回 ビロ同 圏**  $\Box$ l.  $\frac{1}{\sqrt{2}}$ 黛  $\overline{\mathbf{x}}$  $\overline{a}$ 计算机 医血管下支 医半  $\circ$ Condutos  $|\mathbf{x}|$  $\mathbb{R}$  $\overline{A}$ Ò.  $\triangle$   $\triangle$   $\triangle$   $\triangle$ ų, g,  $|\mathbf{x}|$ G.  $\begin{array}{|c|c|c|}\hline \textbf{H} & \textbf{B} & \textbf{B} & \textbf{B} & \textbf{B} \\ \hline \textbf{H} & \textbf{B} & \textbf{B} & \textbf{B} & \textbf{B} & \textbf{B} & \textbf{B} \\ \hline \end{array}$  $\vert \vert \vert$ Automatic save to C:\Documents and Settings\UserName\Configurações<br>|locais\Temp\Casa2\_recover\_1\_1\_5279.sv\$ Command 1154.49, 130.82, 0.00 SNAP GRID ORTHO POLAR OSNAP OTRACK DYN LWT MODEL  $M$
- 12.Clique no local desejado.

Figura 24 – Inserção de Lista de materiais

## 2.2.8 Legenda e Formato

Para inserir uma legenda, o procedimento é o seguinte:

- 1. No menu "Materiais", clique em "Legenda > LEG".
- 2. Clique no ponto de inserção da legenda.
- 3. Digite os parâmetros solicitados na linha de comando. Confirme.

Para inserir o formato, deve-se:

- 1. Apontar em Características de Projeto, no menu "Dados", e clicar em "Inserir Folhas > FO".
- 2. Clicar no ponto de inserção do formato.